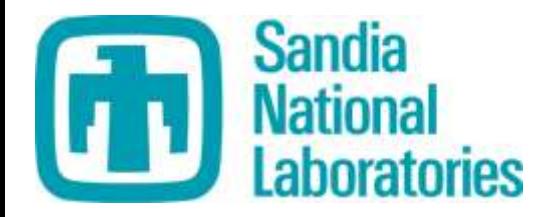

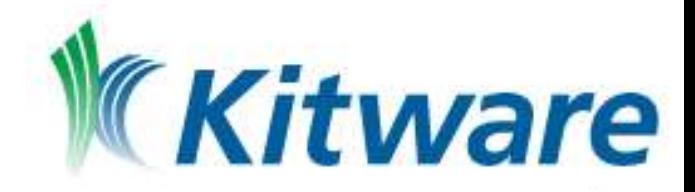

### **Thanks to the authors of the**

## Supercomputing 2012 Tutorial,

nominally:

Kenneth Moreland W. Alan Scott Nathan Fabian Sandia National Laboratories

> Utkarsh Ayachit Robert Maynard Kitware, Inc.

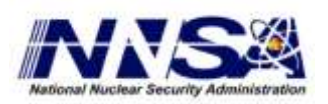

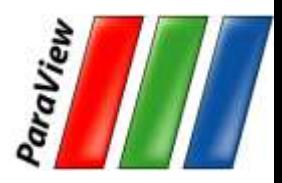

Sandia is a multiprogram laboratory operated by Sandia Corporation, a Lockheed Martin Company, for the United States Department of Energy's National Nuclear Security Administration under contract DE-AC04-94AL85000.

## **Introduction to ParaView**

Seán Óg Delaney, Irish Centre for High End Computing

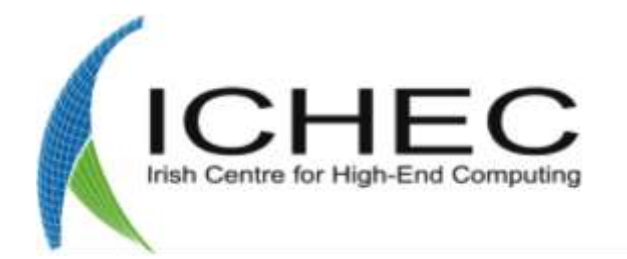

Visualisation Training Day @ EPCC Prace Summer of HPC, July 2013

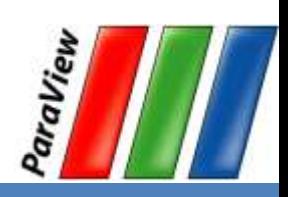

# **Outline**

- ParaView  $-$  What is it? Why use it? Who uses it?
- GUI intro, Graphics Pipeline, File Formats
- Filters
- Views and Multi-View
- Streamlines, Line Plots
- Time Dependent Data
- Selections
- Python traces
- Advanced Topics Paraview at scale

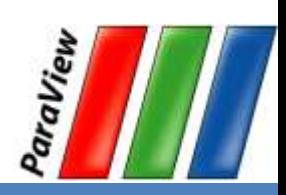

# To try this at home...

- $\bullet$  Install ParaView 3.98.1 (or 4.0.0). - <http://www.paraview.org> Download
- Get example material.
	- [http://www.paraview.org/Wiki/The\\_ParaView\\_Tutorial](http://www.paraview.org/Wiki/The_ParaView_Tutorial)
	- Data also available on tutorial handout USB stick.

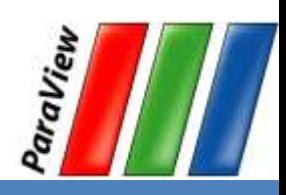

**PARTNERSHIP FOR ADVANCED COMPUTING** IN EUROPE

**Help / Information**

- Online Help  $-F1$   $2$
- The ParaView User's Guide
	- [http://paraview.org/Wiki/ParaView/](http://paraview.org/Wiki/ParaView/Users_Guide/Table_Of_Contents) [Users\\_Guide/Table\\_Of\\_Contents](http://paraview.org/Wiki/ParaView/Users_Guide/Table_Of_Contents)
- The ParaView web page [www.paraview.org](http://www.paraview.org)
- ParaView mailing list [paraview@paraview.org](mailto:paraview@paraview.org)

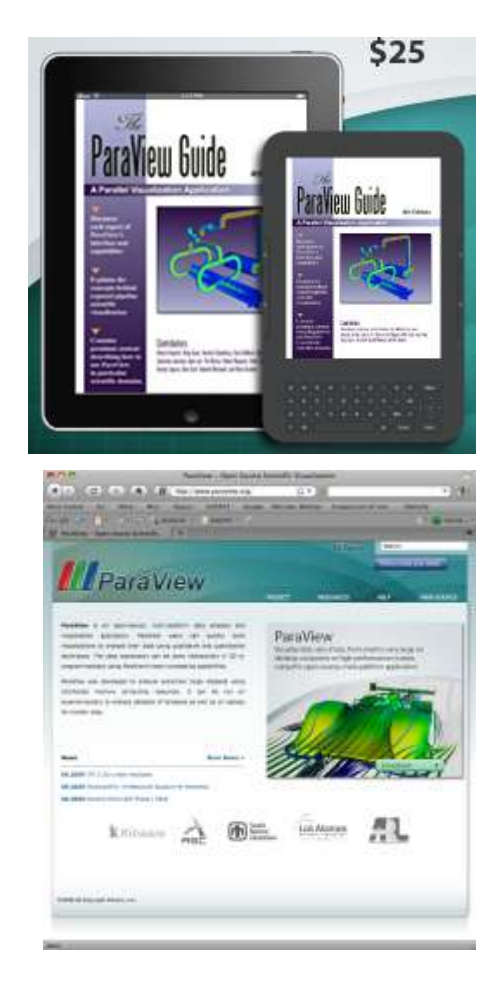

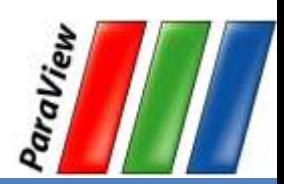

# **Why ParaView?**

- Open-source
- Multi-platform
- Easy (open, flexible, and intuitive UI).
- Scalable (does large visualisations on clusters)
- An extensible, modular architecture based on open standards.  $\bullet$
- A flexible BSD 3 Clause license  $\bullet$
- Commercial maintenance and support. $\bullet$

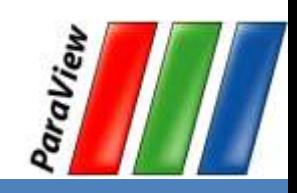

PARTNERSHIP<br>FOR ADVANCED COMPUTING

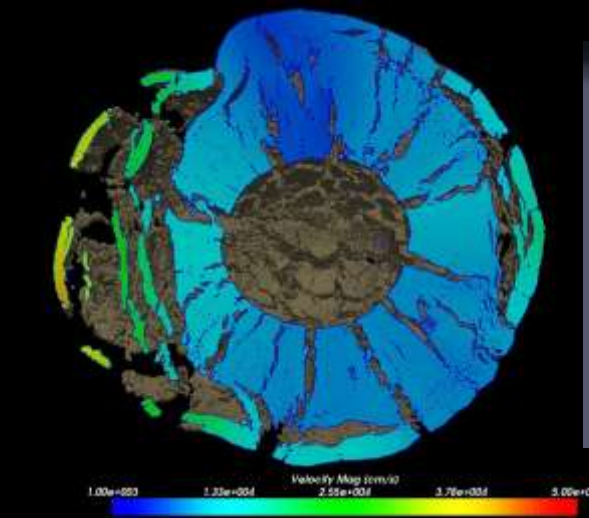

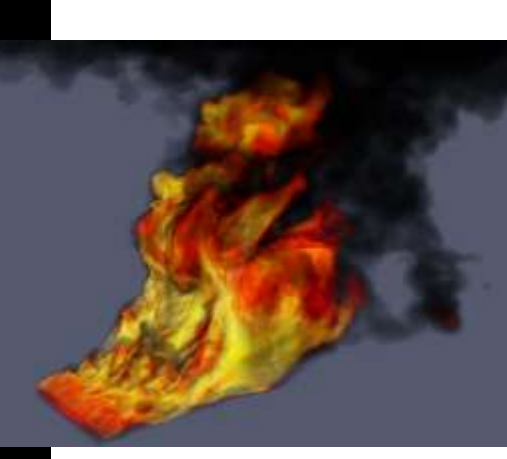

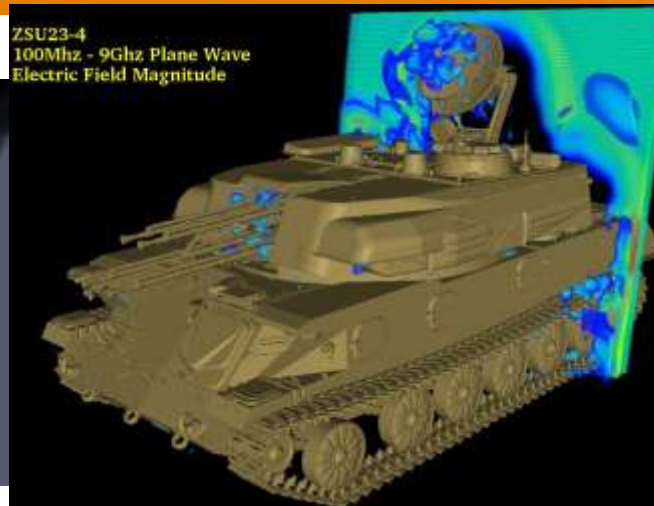

Jerry Clarke, US Army Research Laboratory

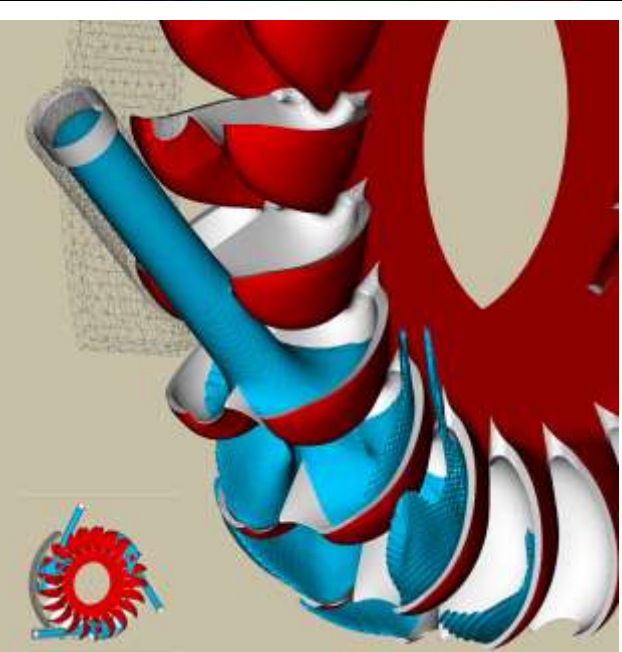

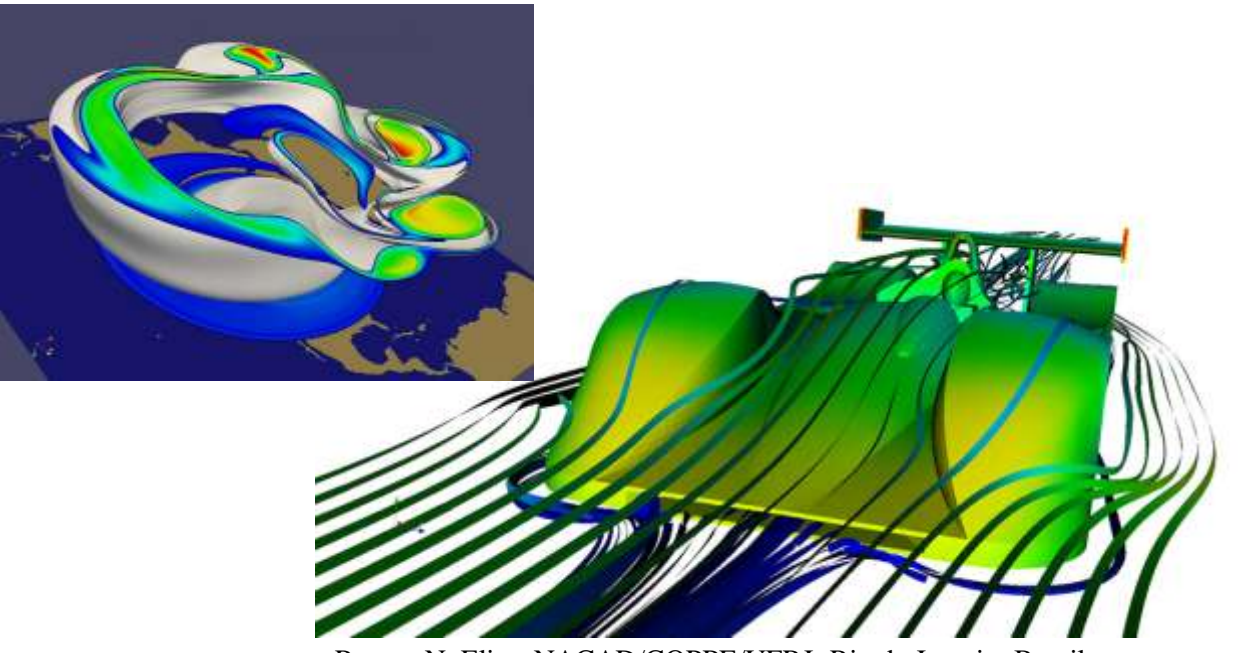

Renato N. Elias, NACAD/COPPE/UFRJ, Rio de Janerio, Brazil

Swiss National Supercomputing Centre

# **Current ParaView Usage**

- Used by academic, government, and commercial institutions worldwide.
- Downloaded ~100K times per year.
- HPCwire Editors' Choice and HPCwire Readers' Choice 2010 Awards for Best Visualization Product or Technology.

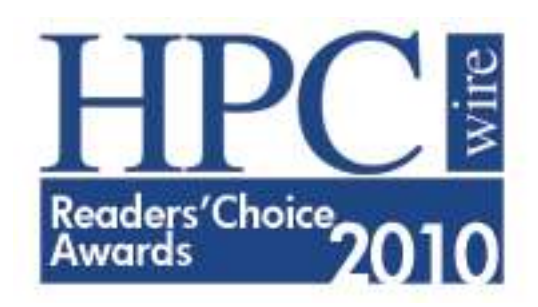

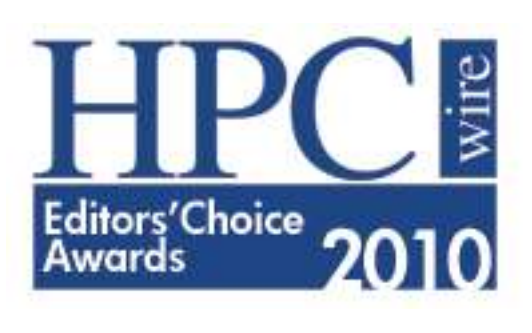

aView

**PARTNERSHIP FOR ADVANCED COMPUTING** IN EUROPE

#### **ParaView Application Architecture**

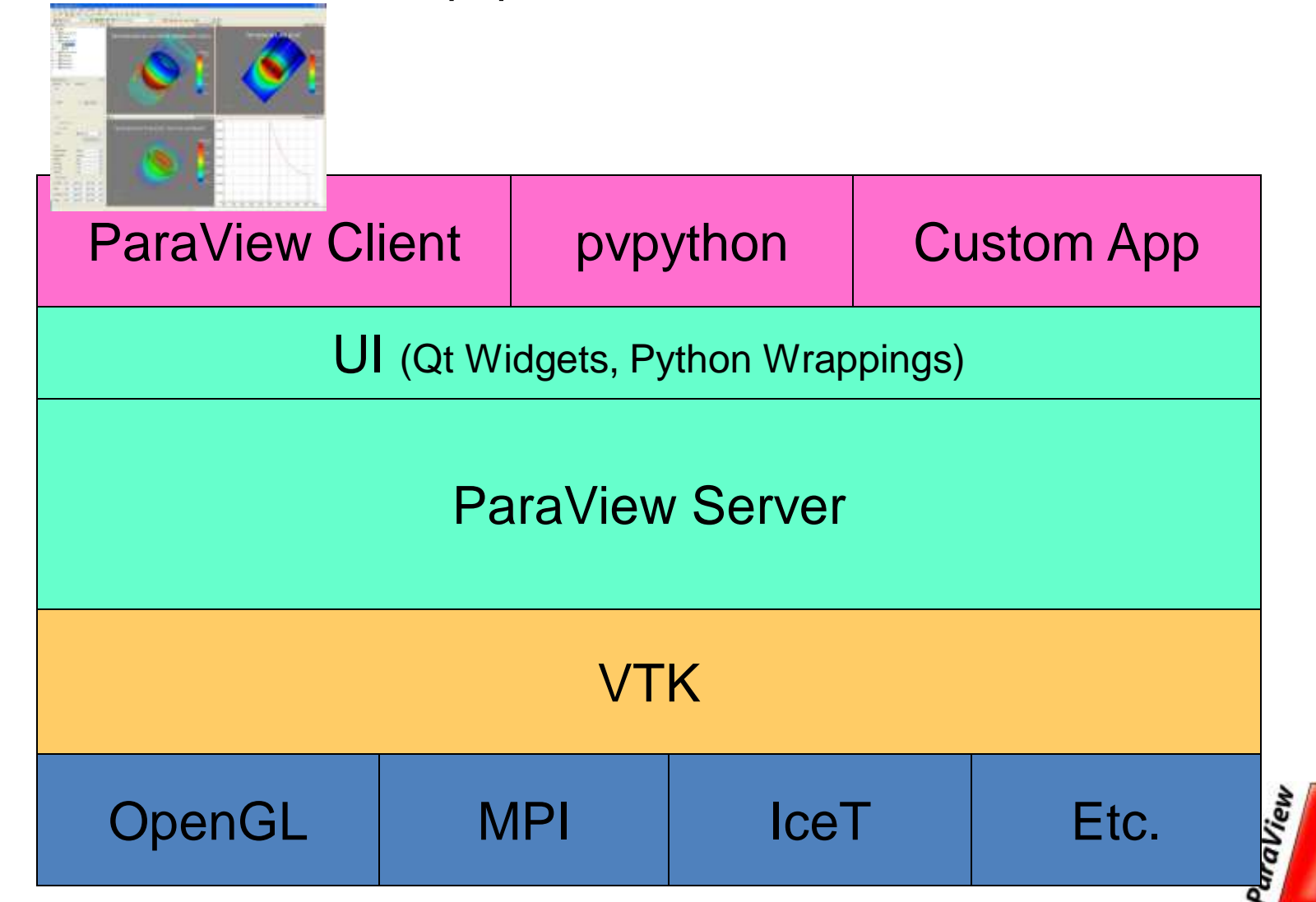

**PARTNERSHIP** FOR ADVANCED COMPUTING

### **Data Types**

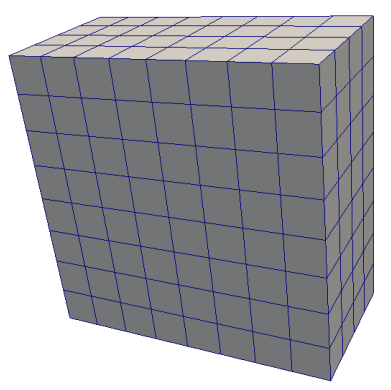

Uniform Rectilinear (vtkImageData)

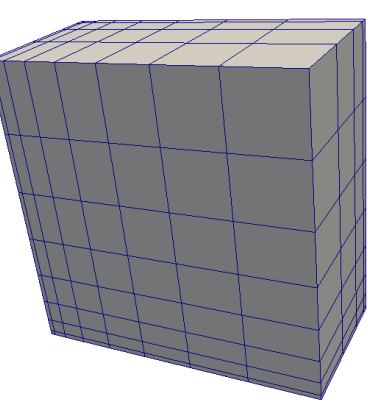

Non-Uniform Rectilinear (vtkRectilinearData)

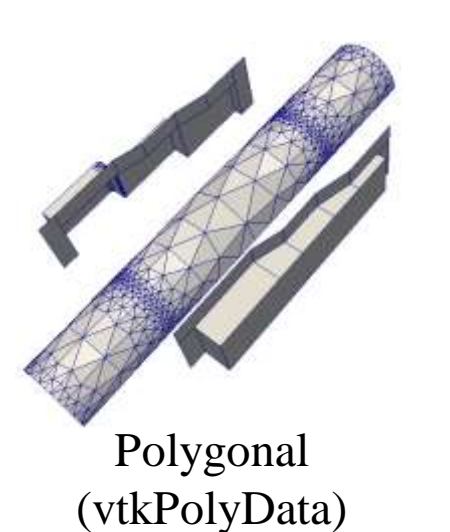

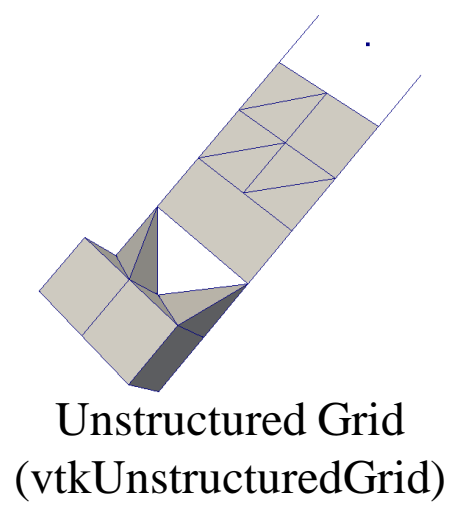

Curvilinear (vtkStructuredData)

#### **Multi-block**

Hierarchical Adaptive Mesh Refinement (AMR)

Hierarchical Uniform AMR **Octree** 

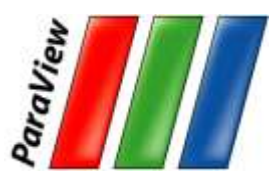

## **Graphical User Interface (GUI)**

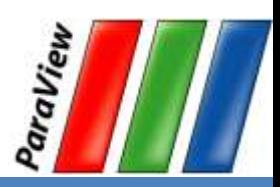

#### **User Interface**

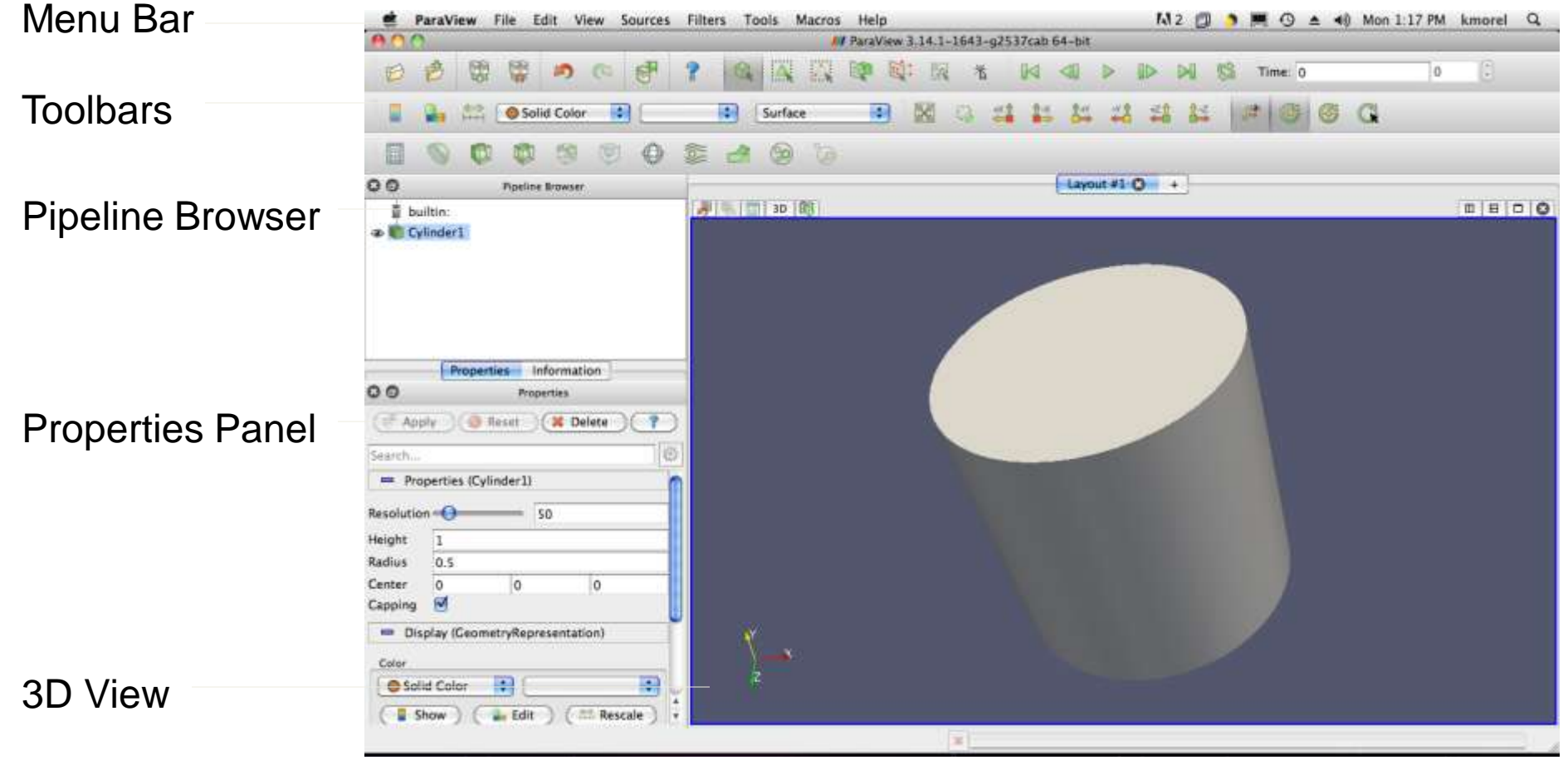

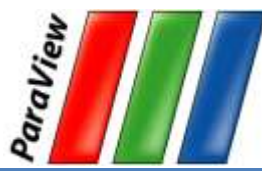

PARTNERSHIP<br>FOR ADVANCED COMPUTING

## **Getting Back GUI Components**

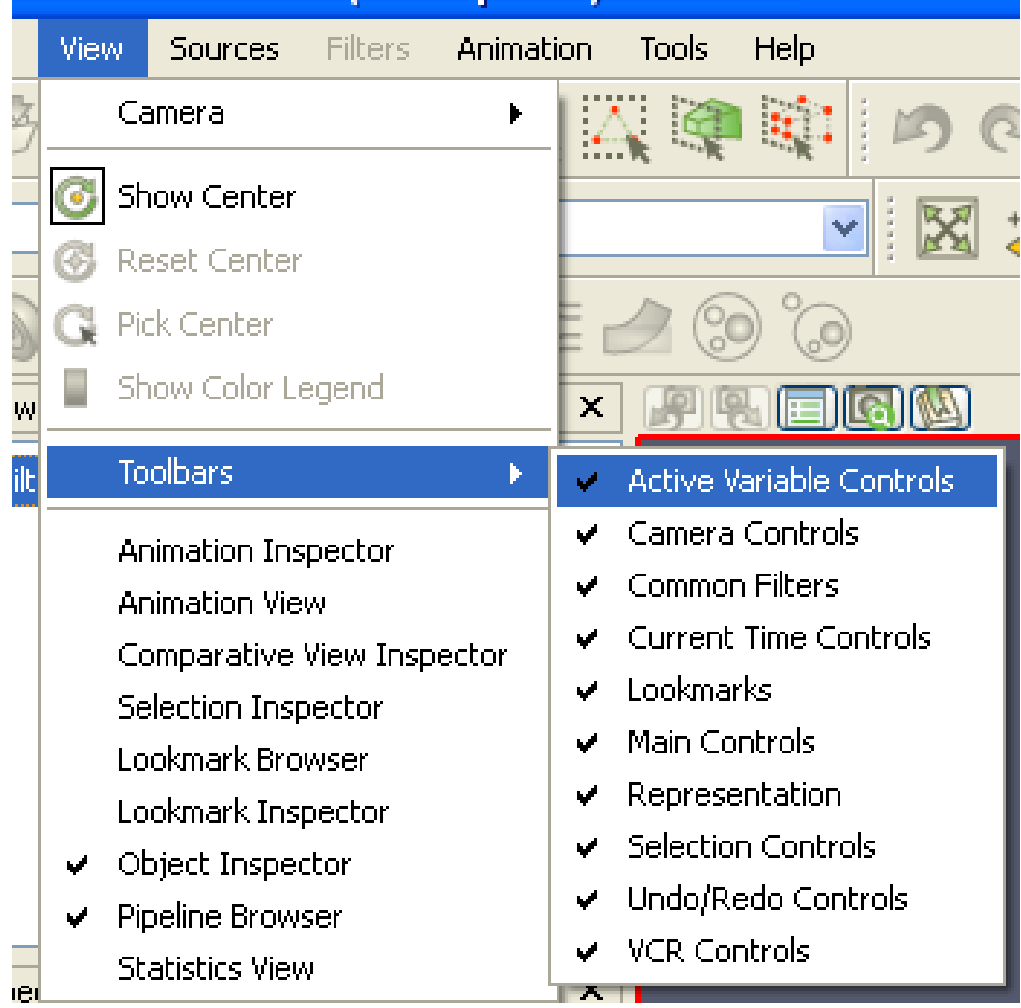

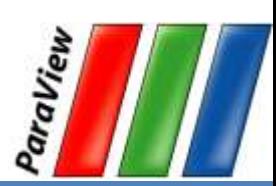

- 1. Go to the "Sources" menu and select Cylinder.
- 2. Click the **Apply** button to accept the default parameters.

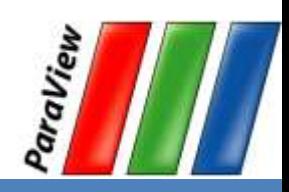

## **Simple Camera Manipulation**

• Drag left, middle, right • rotate, pan, zoom. Also use Shift, Ctrl, Alt modifiers.

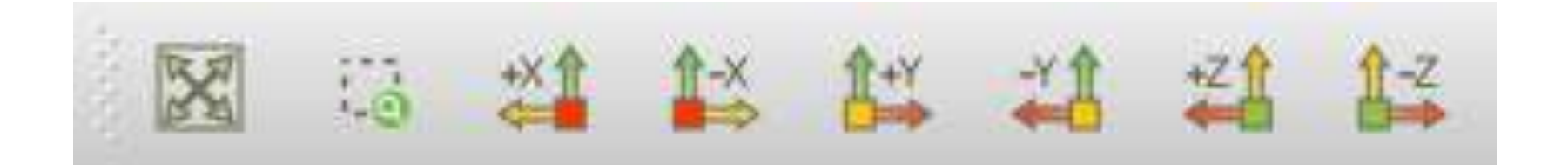

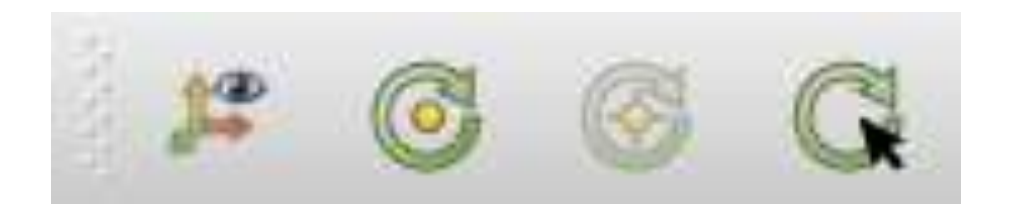

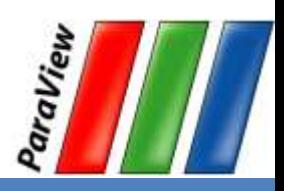

- 1. Go to the Sources menu and select Cylinder.
- 2. Click the Apply button to accept the default parameters. **FAPPIV**
- 3. Change the Height parameter to 0.1.
- 4. Click the Apply button again.

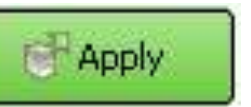

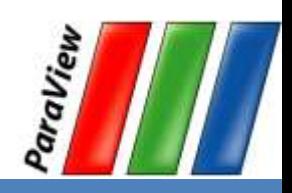

- 5. Look / Scroll down to the Display properties.
- 6. Click the **Edit button under Color.**
- 7. Change the color.

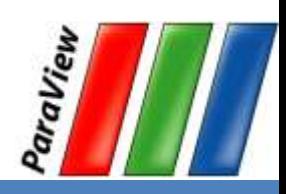

- 8. Click on the  $\frac{203}{203}$  button at the top of the properties panel.
- 9. Increase the Resolution parameter.

6

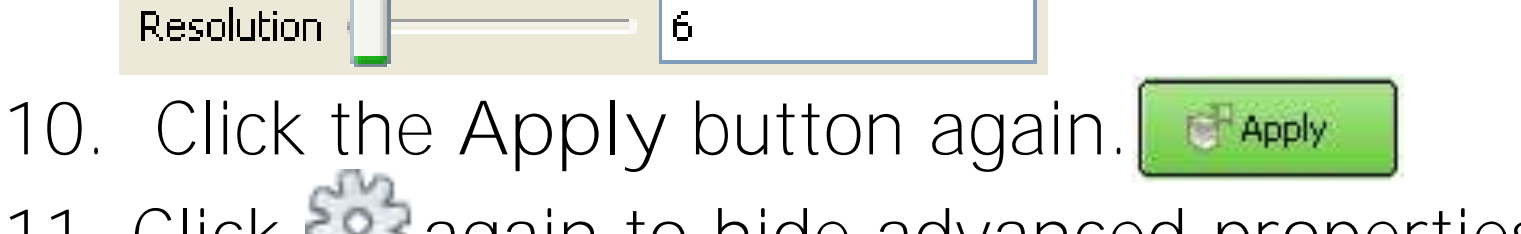

11. Click  $23$  again to hide advanced properties.

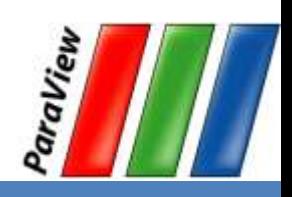

## **Pipeline Object Controls**

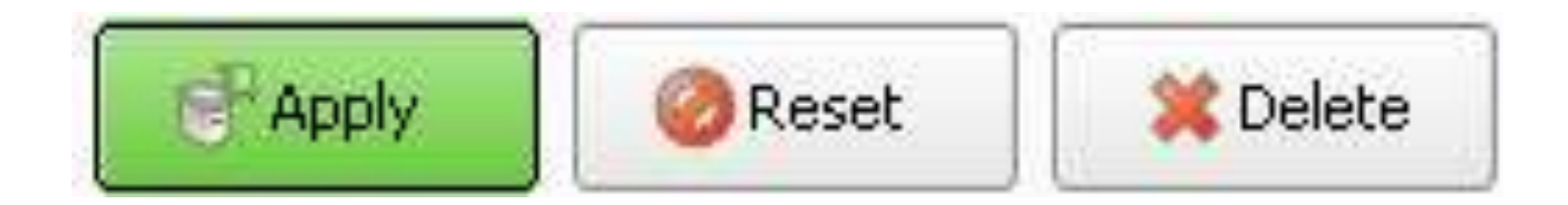

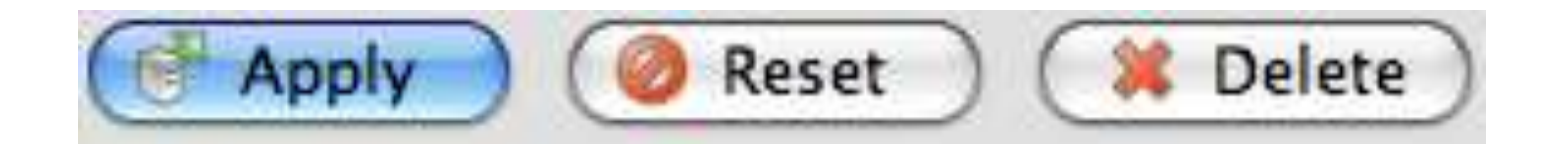

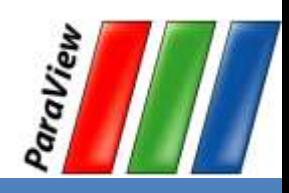

PARTNERSHIP<br>FOR ADVANCED COMPUTING

#### **Undo Redo**

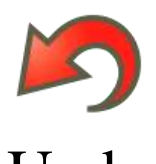

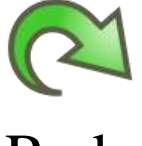

Undo Redo

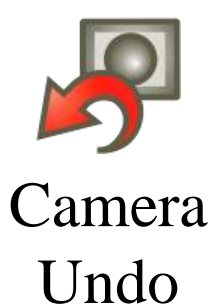

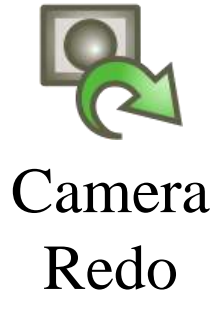

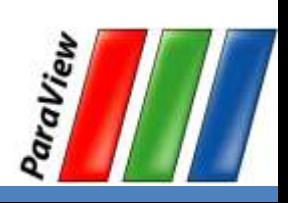

**PARTNERSHIP** FOR ADVANCED COMPUTING

### **Render View Options**

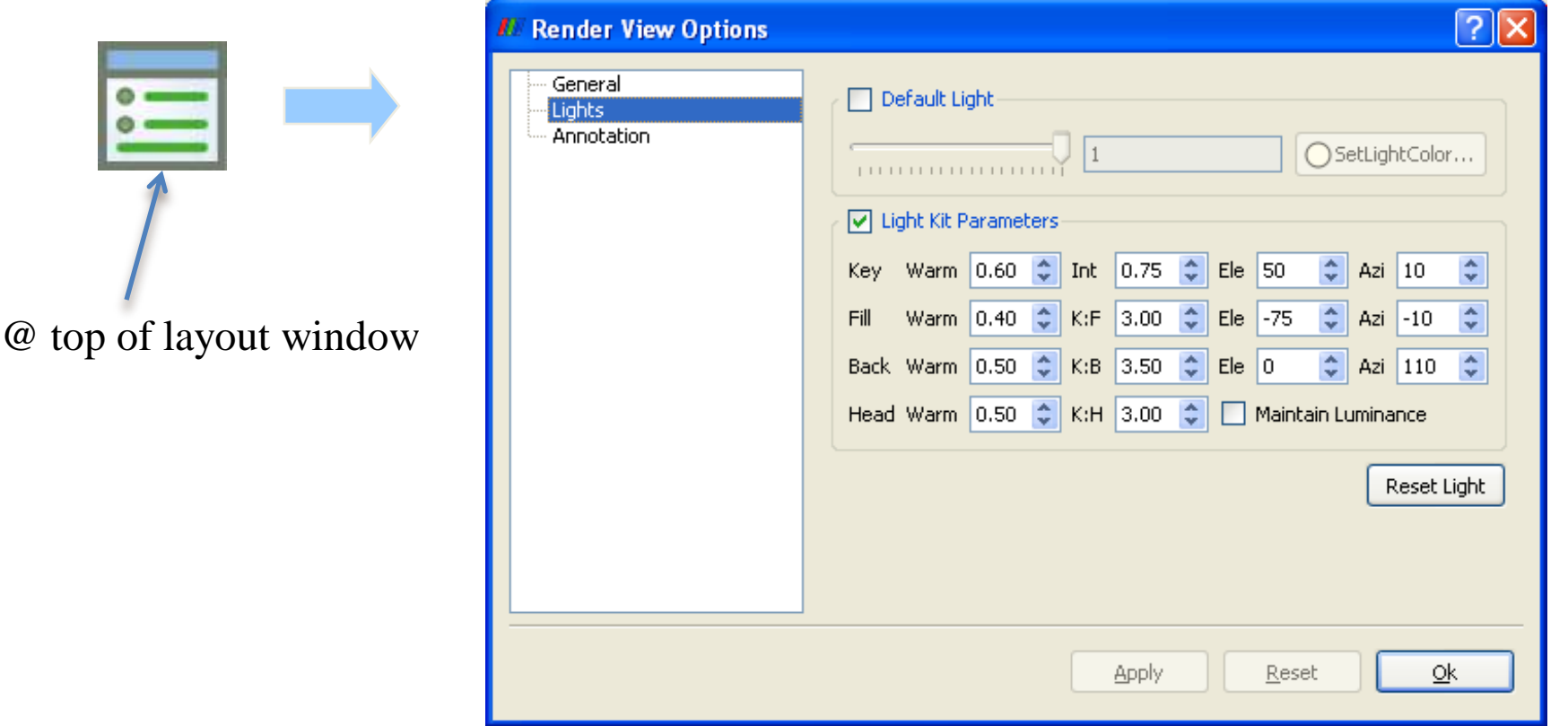

Alternatively, go to Edit -> View Settings...

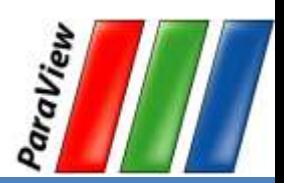

PARTNERSHIP<br>FOR ADVANCED COMPUTING

## **Display Properties**

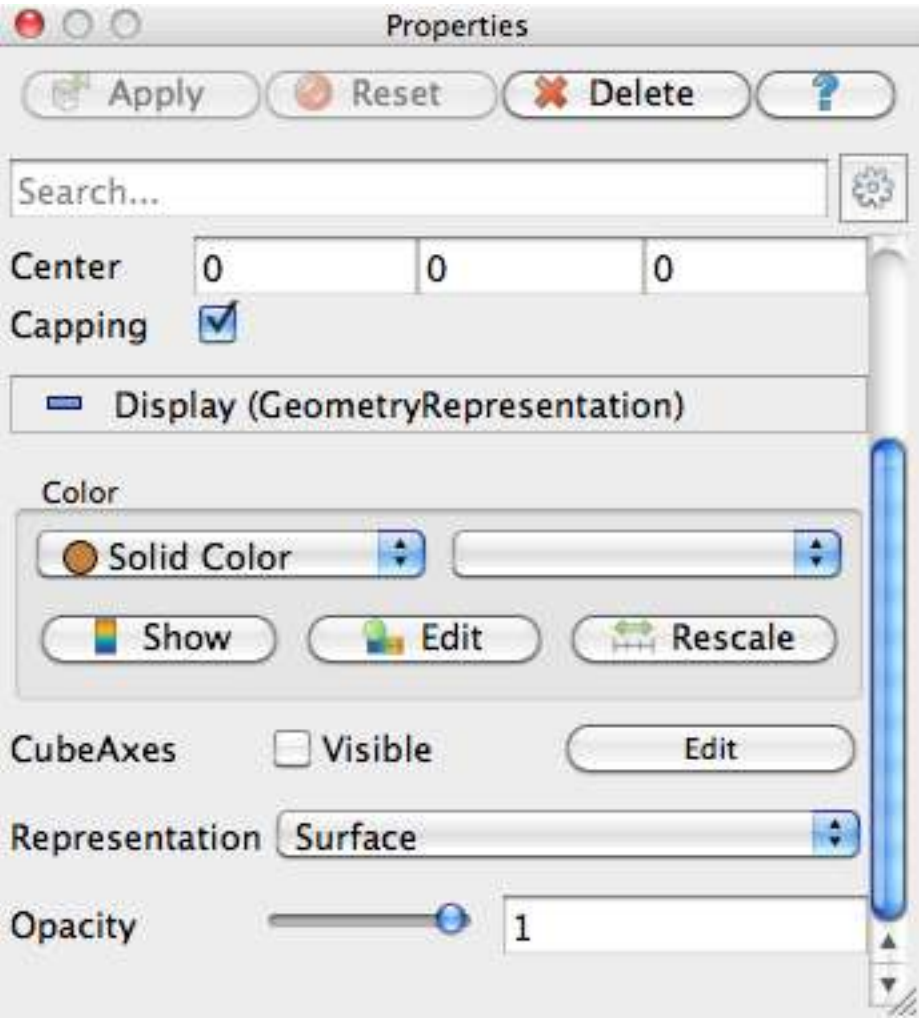

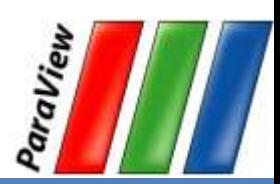

#### **PARTNERSHIP** FOR ADVANCED COMPUTING **IN EUROPE**

# **Supported Formats (USE ONE!)**

- ParaView Data (.pvd)
- VTK (.vtp, .vtu, .vti, .vts, .vtr)
- VTK Legacy (.vtk)
- VTK Multi Block (.vtm,.vtmb,.vtmg,.vthd,.vthb)
- Partitioned VTK (.pvtu, .pvti, .pvts, .pvtr)
- ADAPT (.nc, .cdf, .elev, .ncd)
- ANALYZE (.img, .hdr)
- ANSYS (.inp)
- AVS UCD (.inp)
- BOV (.bov)
- $BYU(.q)$
- CAM NetCDF (.nc, .ncdf)
- CCSM MTSD (.nc, .cdf, .elev, .ncd)
- CCSM STSD (.nc, .cdf, .elev, .ncd)
- CEAucd (.ucd, .inp)
- CMAT (.cmat)
- CML (.cml)
- CTRL (.ctrl)
- Chombo (.hdf5, .h5)
- Claw (.claw)
- Comma Separated Values (.csv)
- Cosmology Files (.cosmo, .gadget2)

DDCMD (.ddcmd)

Curve2D (.curve, .ultra, .ult, .u)

- Digital Elevation Map (.dem)
- Dyna3D(.dyn)

 $\bullet$  $\bullet$  $\bullet$  $\bullet$  $\bullet$ 

 $\bullet$ 

 $\bullet$ 

 $\bullet$ 

 $\bullet$  $\bullet$ 

 $\bullet$ 

 $\bullet$ 

- EnSight (.case, .sos)
- Enzo boundary and hierarchy ExodusII (.g, .e, .exe, .ex2,
- .ex2v.., etc)
- ExtrudedVol (.exvol)
- FVCOM (MTMD, MTSD, Particle, STSD)
- Facet Polygonal Data  $\bullet$
- Flash multiblock files  $\bullet$
- Fluent Case Files (.cas)
- GGCM (.3df, .mer)  $\bullet$ 
	- GTC (.h5)
- GULP (.trg)
- Gadget (.gadget)
- Gaussian Cube File (.cube)
- JPEG Image (.jpg, .jpeg)  $\bullet$
- LAMPPS Dump (.dump)
- LAMPPS Structure Files
- LODI (.nc, .cdf, .elev, .ncd)
- LODI Particle (.nc, .cdf, .elev, .ncd)
- LS-DYNA (.k, .lsdyna, .d3plot, d3plot)
- M3DCl (.h5)  $\bullet$
- MFIX Unstructred Grid (.RES) MM5 (.mm5)
- MPAS NetCDF (.nc, .ncdf)
- Meta Image (.mhd, .mha)
- Miranda (.mir, .raw)
- Multilevel 3d Plasma (.m3d, .h5)
- NASTRAN (.nas, .f06)
- Nek5000 Files
- Nrrd Raw Image (.nrrd, .nhdr)  $\bullet$
- OpenFOAM Files (.foam)  $\bullet$
- PATRAN (.neu)  $\bullet$
- PFLOTRAN (.h5)
- PLOT2D (.p2d)
- PLOT3D (.xyz, .q, .x, .vp3d)  $\bullet$
- PLY Polygonal File Format  $\bullet$
- PNG Image Files  $\bullet$
- POP Ocean Files
- ParaDIS Files
- Phasta Files (.pht)
- Pixie Files (.h5)  $\bullet$
- ProSTAR (.cel, .vrt)
- Protein Data Bank (.pdb, .ent, .pdb)
- Raw Image Files  $\bullet$
- Raw NRRD image files (.nrrd)
- SAMRAI (.samrai)
- SAR (.SAR, .sar)
- SAS (.sasgeom, .sas, .sasdata)
- SESAME Tables
- SLAC netCDE mesh and mode data
- SLAC netCDF particle data
- $\bullet$  Silo (.silo, .pdb)
- Spheral (.spheral, .sv)
- SpyPlot CTH
- SpyPlot (.case)
- SpyPlot History (.hscth)
- Stereo Lithography (.stl)
- TFT Files
- TIFF Image Files
- **•** TSurf Files
- Tecplot ASCII (.tec, .tp)
- Tecplot Binary (.plt)
- Tetrad (.hdf5, .h5)
- $\bullet$  UNIC (.h5)
- VASP CHGCA (.CHG)
- VASP OUT (.OUT)
- VASP POSTCAR (.POS)
- VPIC (.vpc)
- VRML (.wrl)
- Velodyne (.vld, .rst)
- VizSchema (.h5, .vsh5)
- Wavefront Polygonal Data (.obj)
- WindBlade (.wind)
- $\bullet$  XDMF and hdfo $\delta$
- $\bullet$  XMol Molecu $\mathcal{R}$

## **Load disk\_out\_ref.ex2**

- 1. Open the file disk\_out\_ref.ex2.
- 2. Load all data variables.

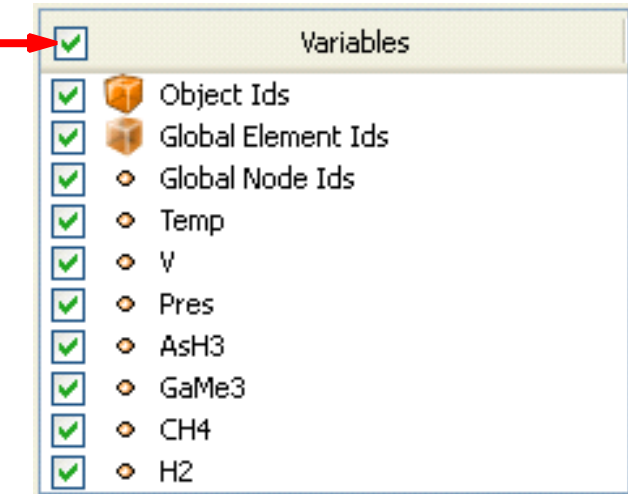

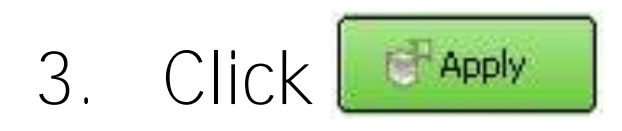

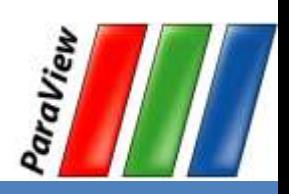

**PARTNERSHIP** FOR ADVANCED COMPUTING

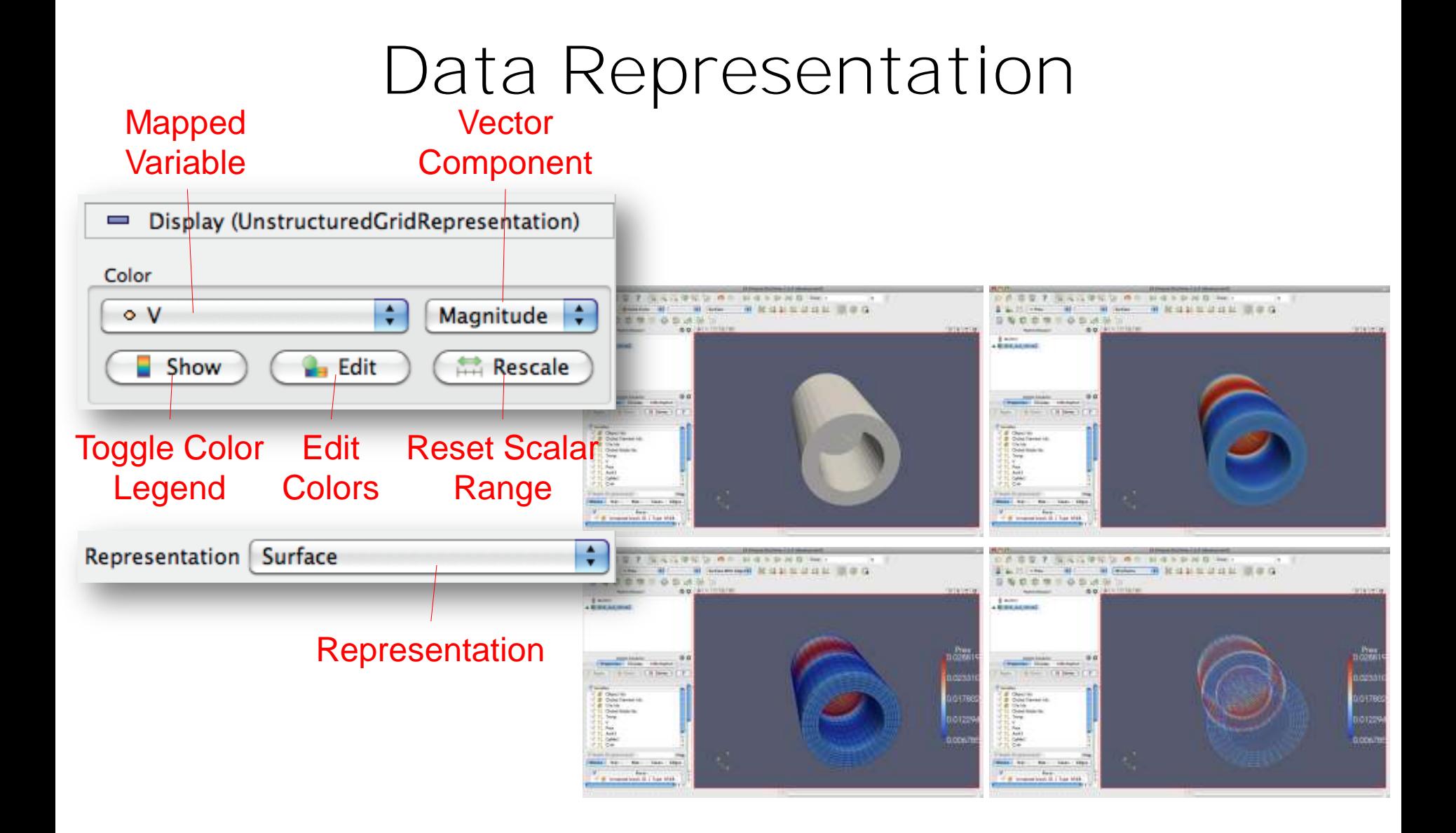

PARTNERSHIP<br>FOR ADVANCED COMPUTING

#### **Geometry Representations**

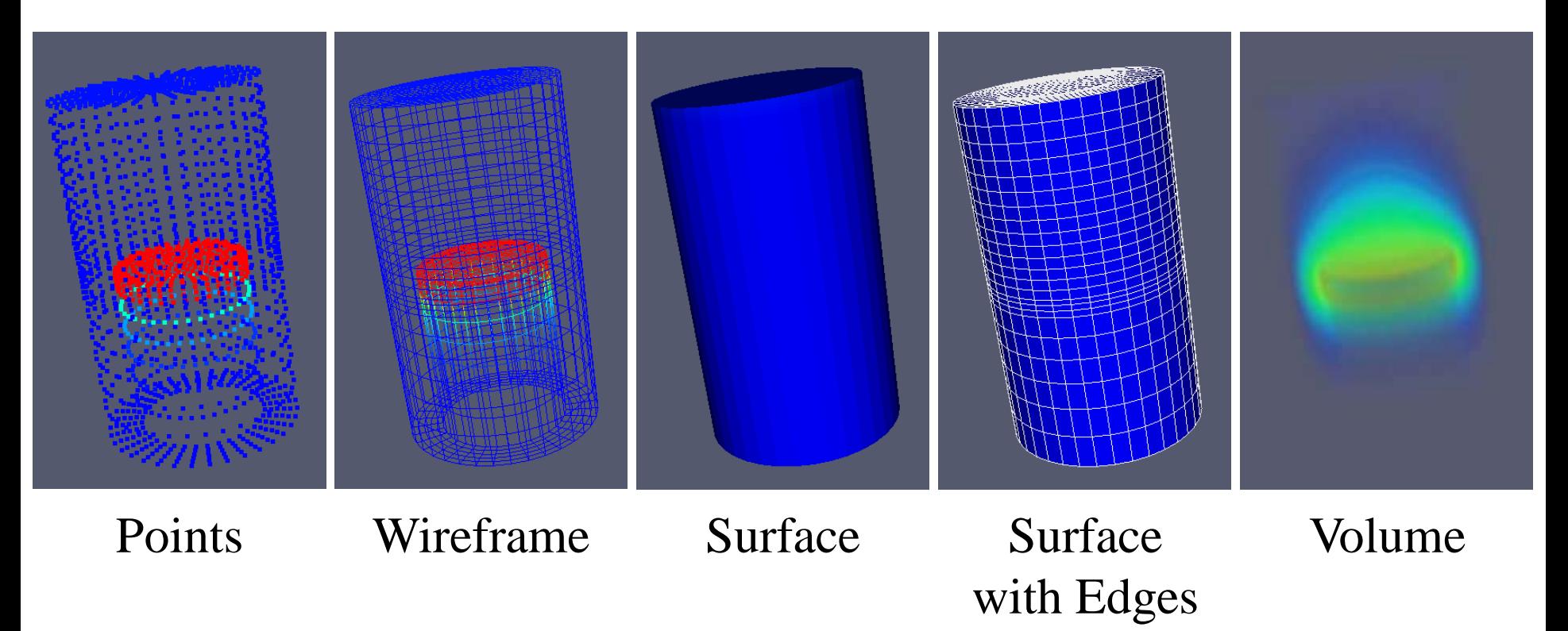

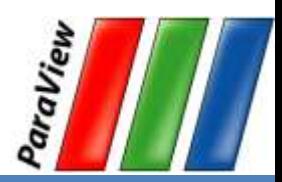

#### **Introduction to Filters**

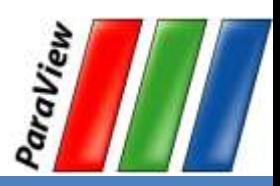

**PARTNERSHIP FOR ADVANCED COMPUTING** IN EUROPE

#### **Common Filters**

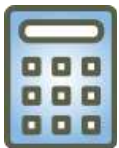

Calculator

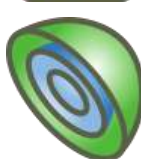

Contour

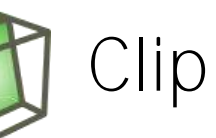

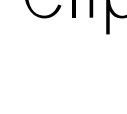

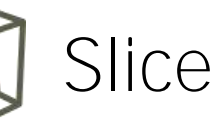

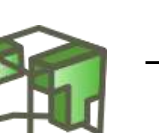

Threshold

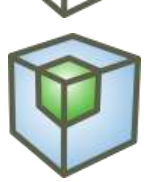

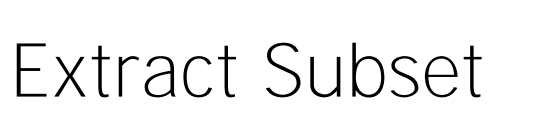

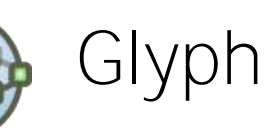

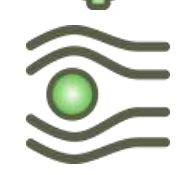

Stream Tracer

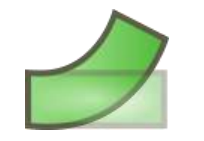

Warp (vector)

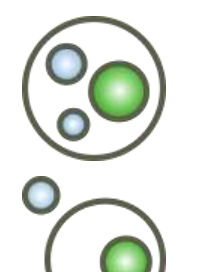

Group Datasets

Extract Level

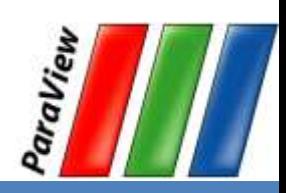

#### **Filters Menu**

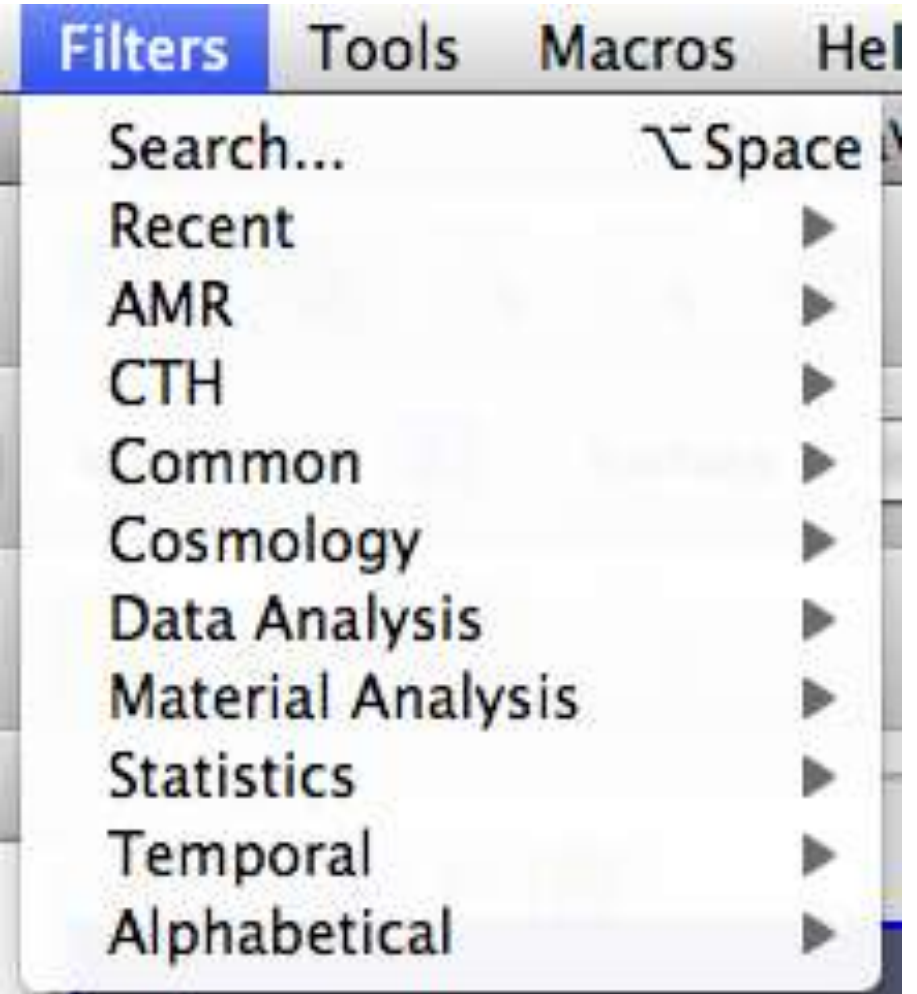

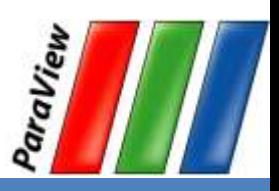

#### **Quick Launch**

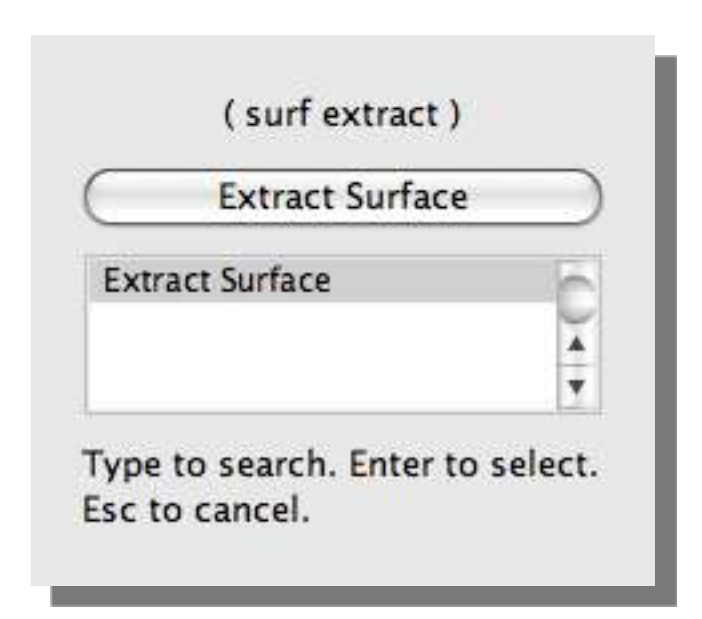

- Used for searching for filters by name
- Keyboard shortcut
	- Ctrl-space for Windows & Linux
	- Alt-space for Mac

Alternatively, go to Filters -> Search...

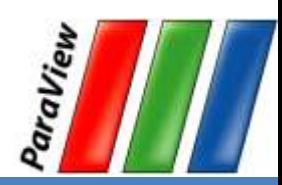

# **Apply a Filter**

- 1. Make sure that disk\_out\_ref.ex2 is selected in the pipeline browser.
- 2. Select the contour filter.

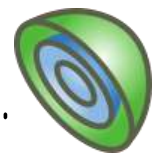

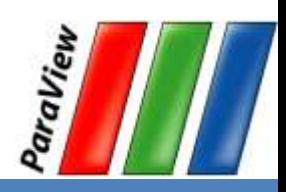

## **Apply a Filter**

3. Change parameters to create an isosurface at  $Temp = 400K$ Properties

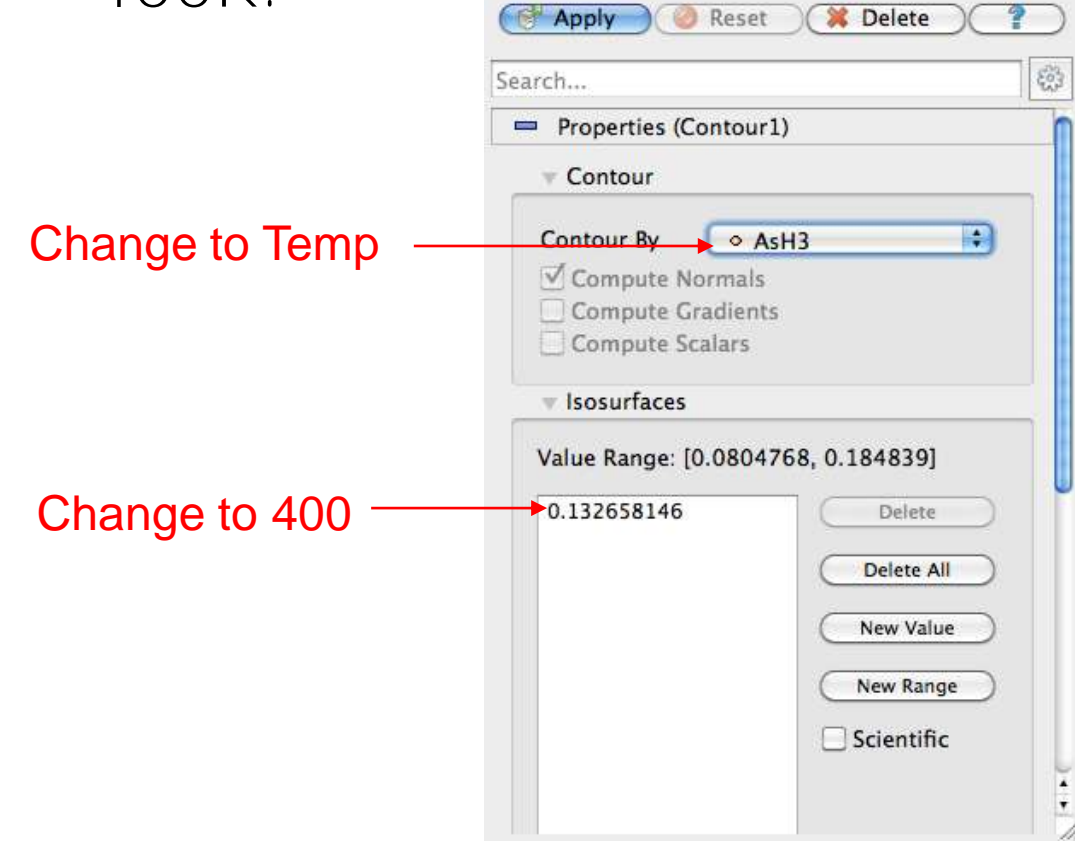

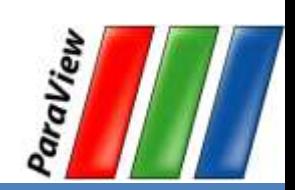

# **Apply a Filter**

- 1. Make sure that disk\_out\_ref.ex2 is selected in the pipeline browser.
- 2. Select the contour filter.

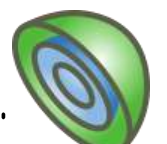

3. Change parameters to create an isosurface at  $Temp = 400K$ .

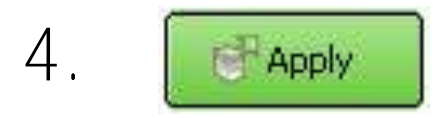

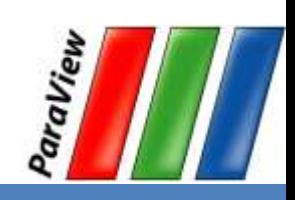

## **Create a Cutaway Surface**

- 1. Select disk\_out\_ref.ex2 in the pipeline browser.
- 2. From the quick launch, select Extract Surface.
- 3.Apply

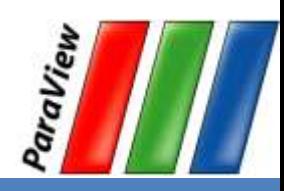

## **Create a Cutaway Surface**

- 1. Select disk\_out\_ref.ex2 in the pipeline browser.
- 2. From the quick launch, select Extract Surface.
- 3. **Apply**
- 4. Create a clip filter.
- 5. Uncheck Show Plane.  $\boxed{\vee}$  Show Plane

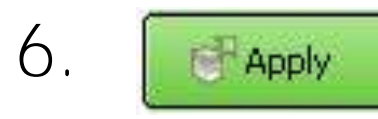

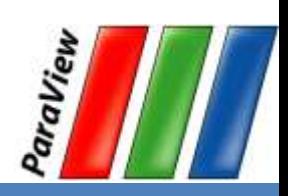

**PARTNERSHIP** FOR ADVANCED COMPUTING

#### **Pipeline Browser Structure**

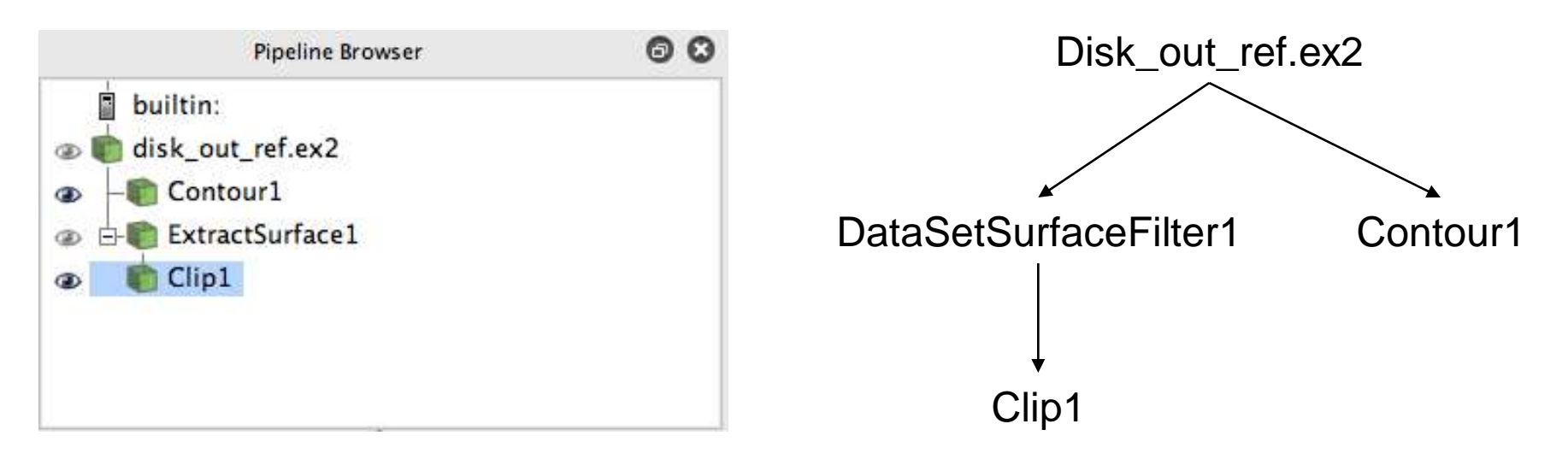

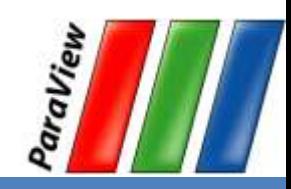
PARTNERSHIP<br>FOR ADVANCED COMPUTING

## **Reset ParaView**

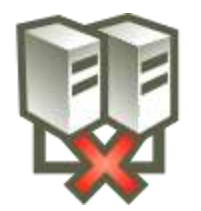

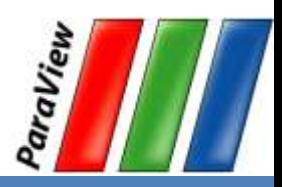

## **Views and Multiview**

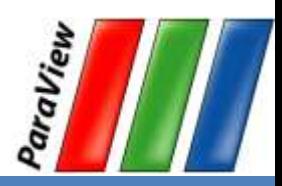

PARTNERSHIP<br>FOR ADVANCED COMPUTING

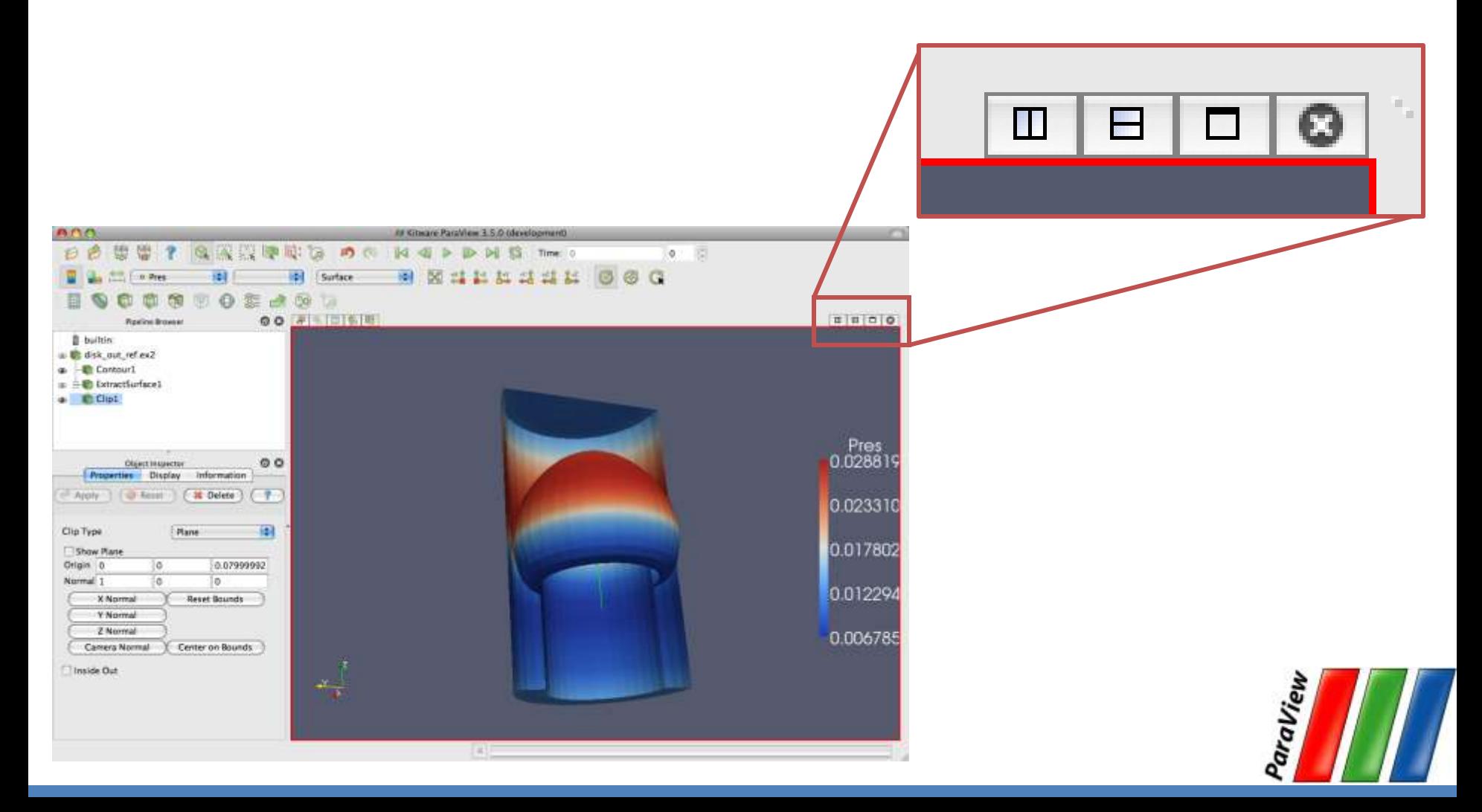

**CED COMPUTING FOR ADV IN EUROPE** 

- 1. Open disk\_out\_ref.ex2. Load all variables **Apply**
- 2. Add clip filter.
- 3. Uncheck Show Plane. 9 Show Plane
- 4. **Apply**
- 5. Color surface by Pres.

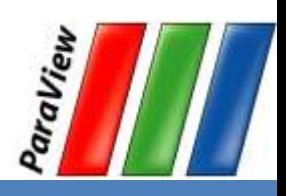

- 1. Split the view horizontally.  $\square$
- 2. Make Clip1 visible.
- 3. Color surface by Temp.

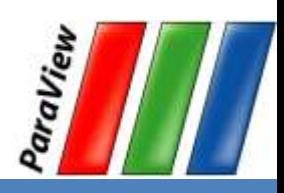

- 1. Split the view horizontally.  $\Box$
- 2. Make Clip1 visible.
- 3. Color surface by Temp.
- 4. Right-click view background, Link Camera...
- 5. Click other view.

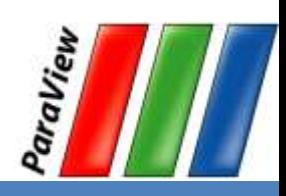

- 1. Split the view horizontally.
- 2. Make Clip1 visible.
- 3. Color surface by Temp.
- 4. Right-click view background, Link Camera...
- 5. Click other view.
- 6. Click **X1**

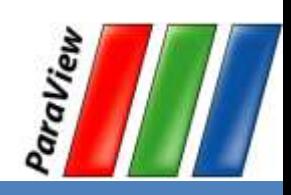

PARTNERSHIP FOR ADVANCED COMPUTING

## **Modifying Views**

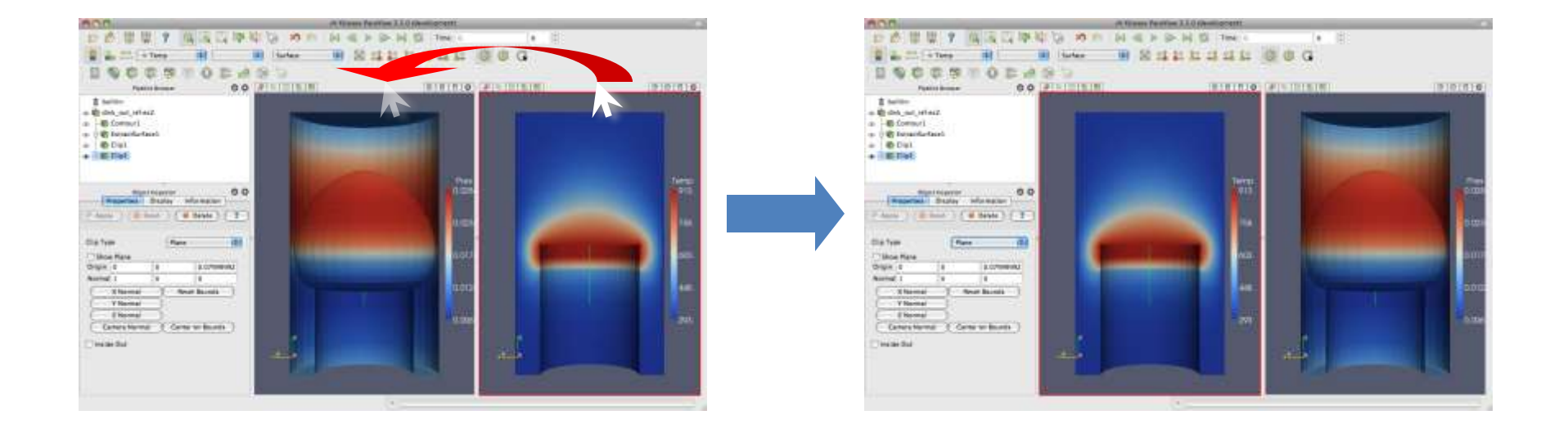

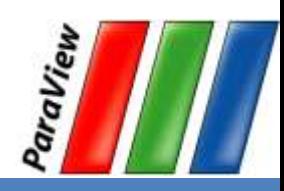

PARTNERSHIP FOR ADVANCED COMPUTING

# **Modifying Views**

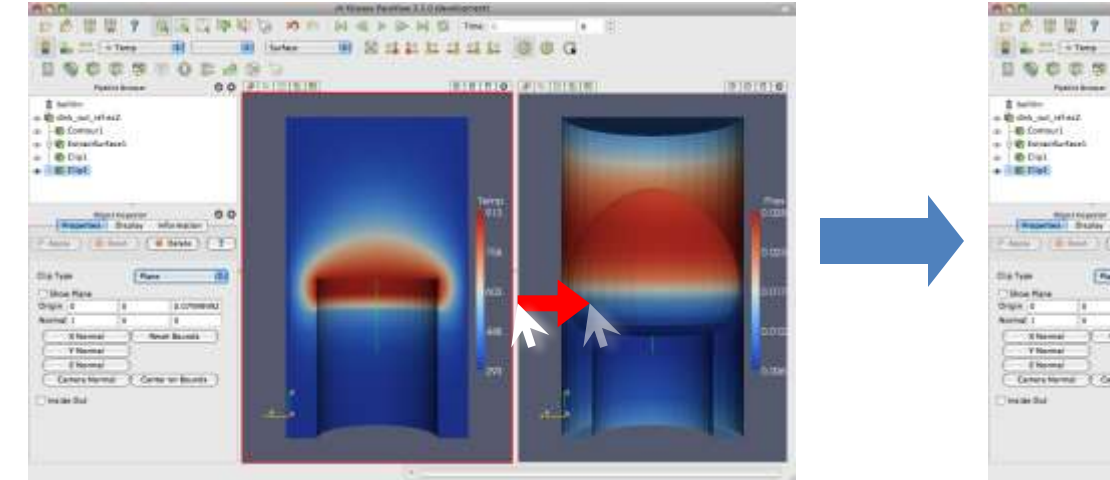

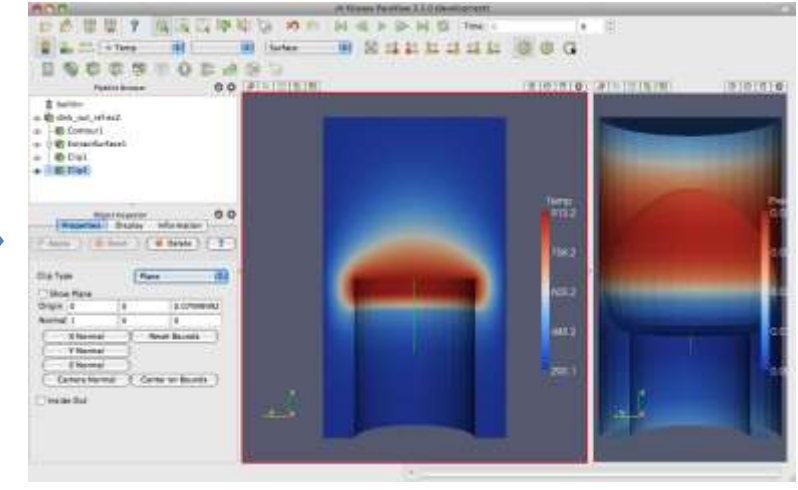

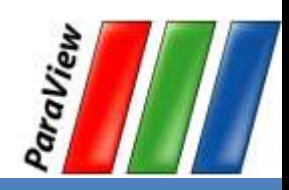

PARTNERSHIP<br>FOR ADVANCED COMPUTING

## **Reset ParaView**

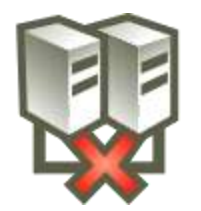

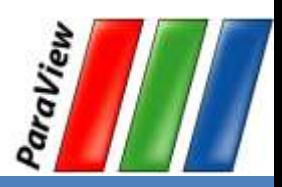

**PARTNERSHIP NCED COMPUTING FOR ADVA** IN EUROPE

## **Streamlines**

- 1. Open disk\_out\_ref.ex2. Load all variables.
- 2. Add stream tracer.

#### 3. Apply

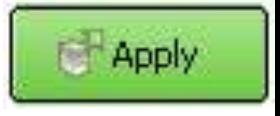

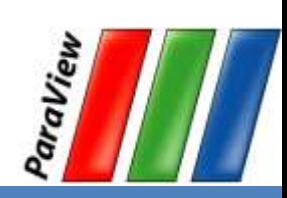

**NERSHIP NCED COMPUTING FOR ADV IN EUROPE** 

## **Streamlines**

- 1. Open disk\_out\_ref.ex2. Load all variables.
- 2. Add stream tracer.

#### 3. **Apply**

4. From the quick launch, select Tube

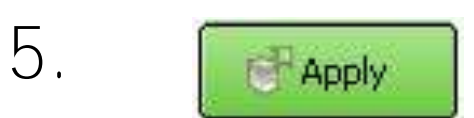

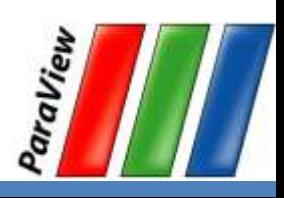

**Apply** 

# **Getting Fancy**

- 1. Select StreamTracer1.
- 2. Add glyph filter.
- 3. Change Vectors to V.
- 4. Change Glyph Type to Cone.

#### 5.**Apply**

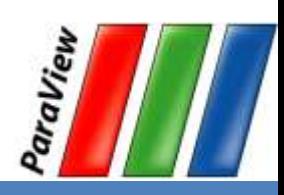

# **Getting Answers**

- Where is the air moving the fastest? Near the disk or away from it? At the center of the disk or near its edges?
- Which way is the plate spinning?
- At the surface of the disk, is air moving toward the center or away from it?

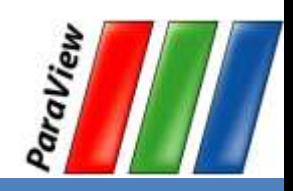

PARTNERSHIP<br>FOR ADVANCED COMPUTING

## **Reset ParaView**

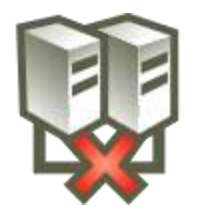

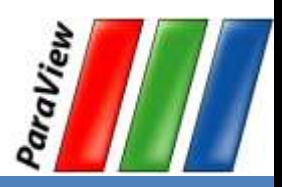

**PARTNERSHIP NCED COMPUTING FOR ADV IN EUROPE** 

# **Plotting**

- 1. Open disk\_out\_ref.ex2. Load all variables.
- 2. Clip, **D**uncheck, ⊡ show Plane
- 3. Select disk\_out\_ref.ex2
- 4. Filters  $\rightarrow$  Data Analysis  $\rightarrow$  Plot Over Line.

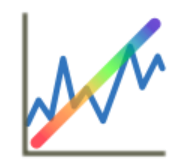

**Apply** 

**Apply** 

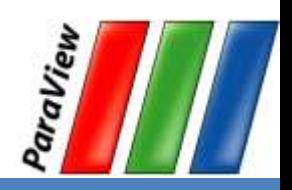

## **3D Widgets**

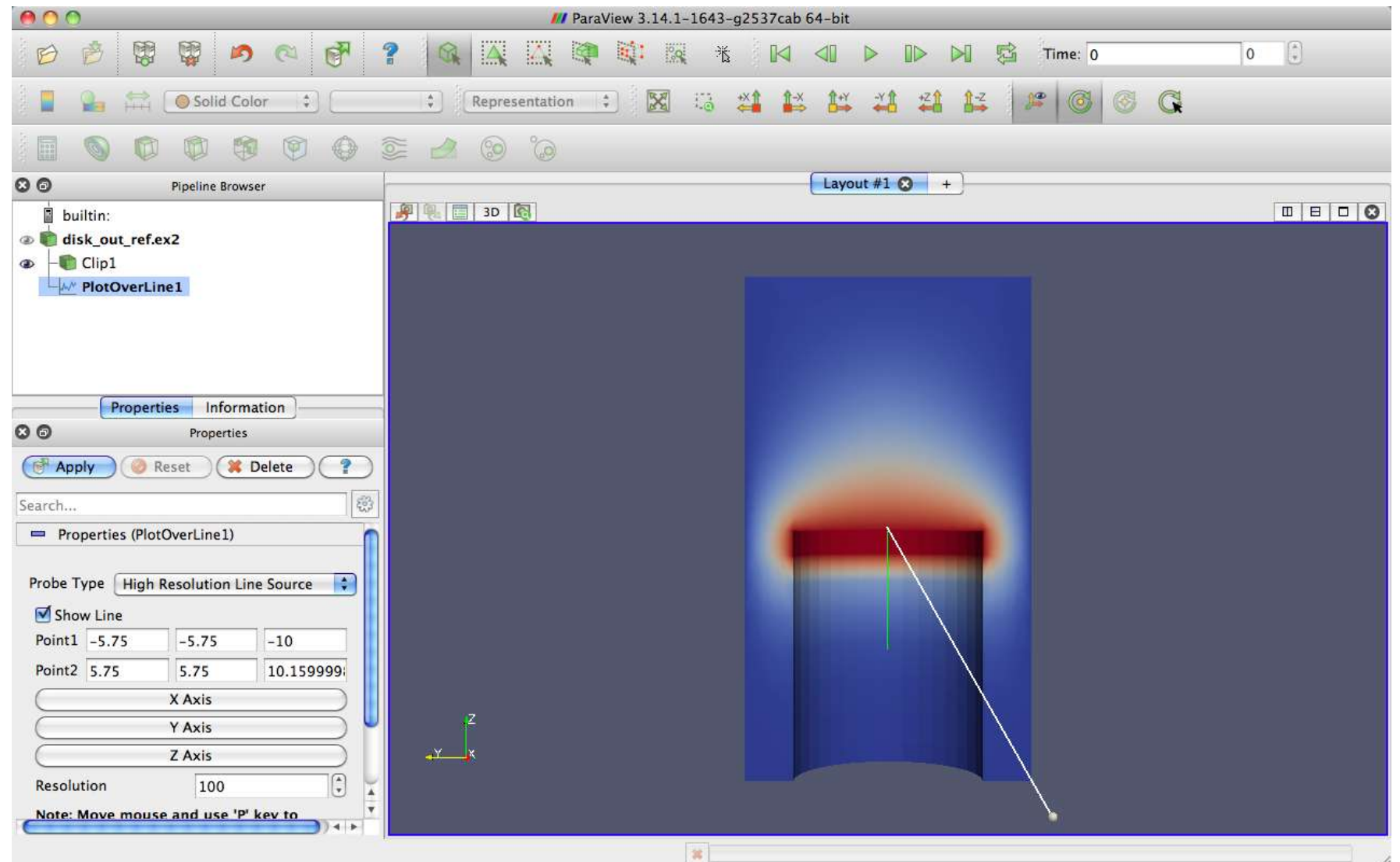

**CED COMPUTING IN EUROPE** 

# **Plotting**

- Open disk\_out\_ref.ex2. Load all variables.
- 2. Clip, **D** uncheck, **D** show Plane,
- 3. Select disk\_out\_ref.ex2
- 4. Filters  $\rightarrow$  Data Analysis  $\rightarrow$  Plot Over Line.
- 5. Once line satisfactorily located,

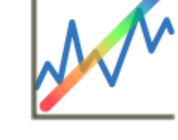

**Apply** 

**Apply** 

**Apply** 

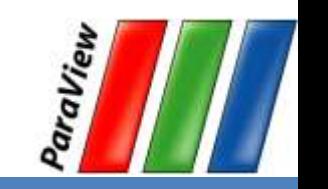

# **Interacting with Plots**

- Left, middle, right buttons to pan, zoom.
- Mouse wheel to zoom.
- Reset view to plot ranges.

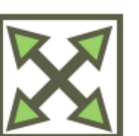

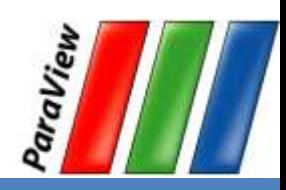

## **Plots are Views**

- Move them like Views.
- Save screenshots.

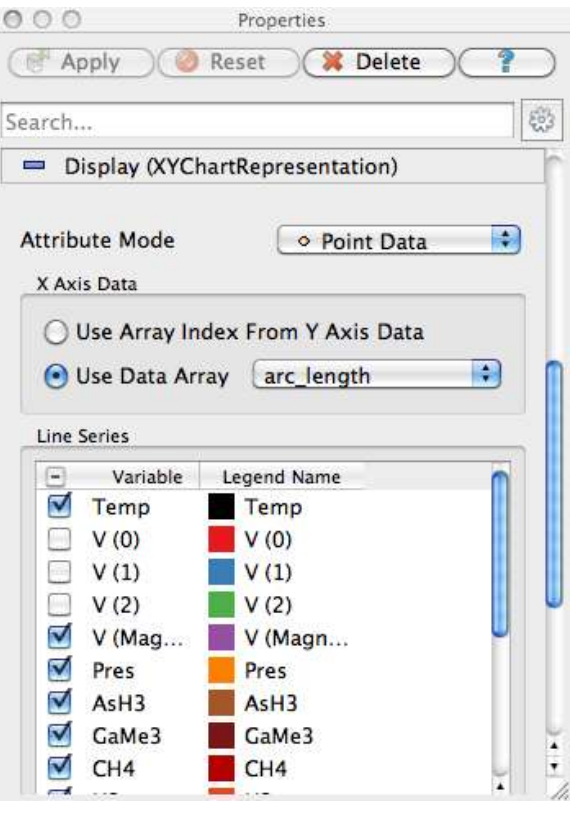

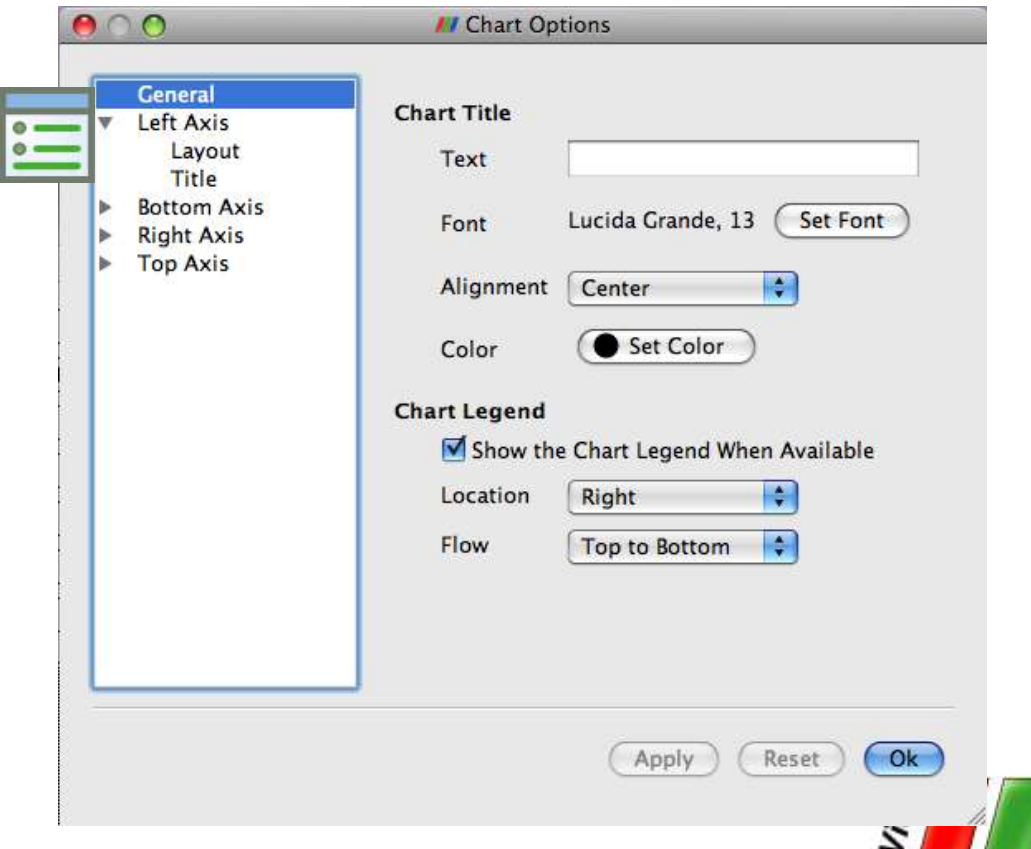

# **Adjusting Plots**

- 1. In Display tab, turn off all variables except Temp and Pres.
- 2. Select Pres in the Display tab.
- 3. Change Chart Axis to Bottom  $-$  Right.
- 4. Verify the relationship between temperature and pressure.

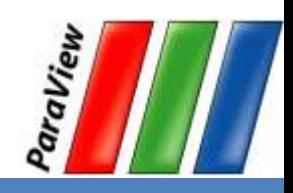

PARTNERSHIP<br>FOR ADVANCED COMPUTING

## **Reset ParaView**

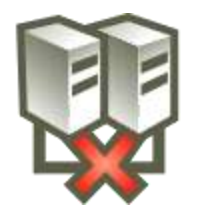

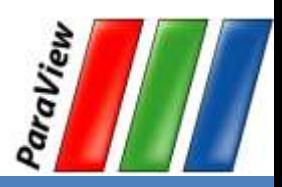

# **Loading Data with Time**

- 1. Open the file can.ex2.
- 2. Select all variables.

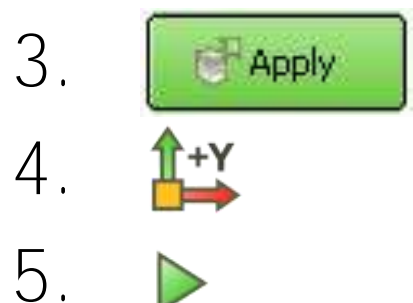

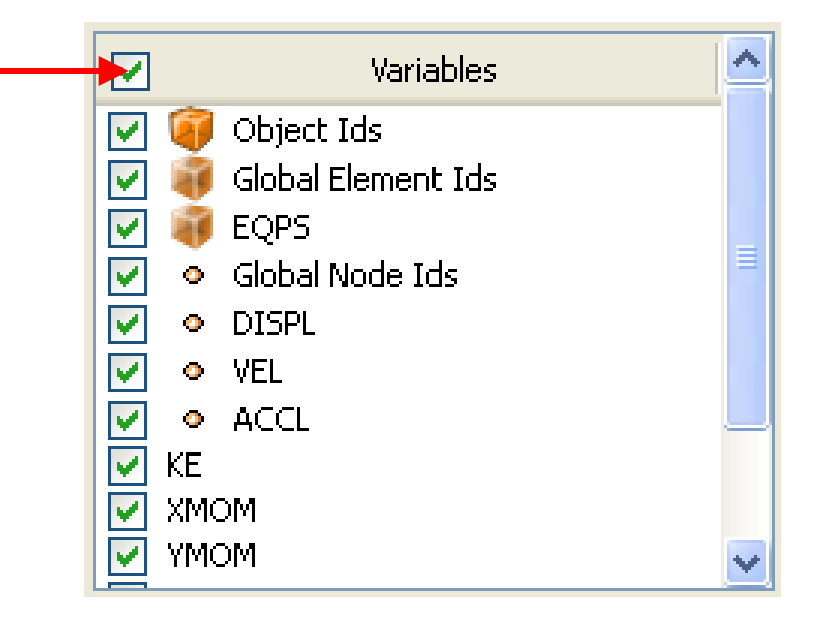

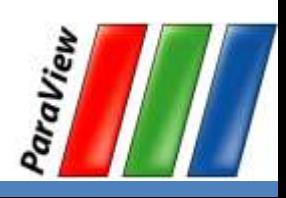

**PARTNERSHIP** FOR ADVANCED COMPUTING

## **Animation Toolbar**

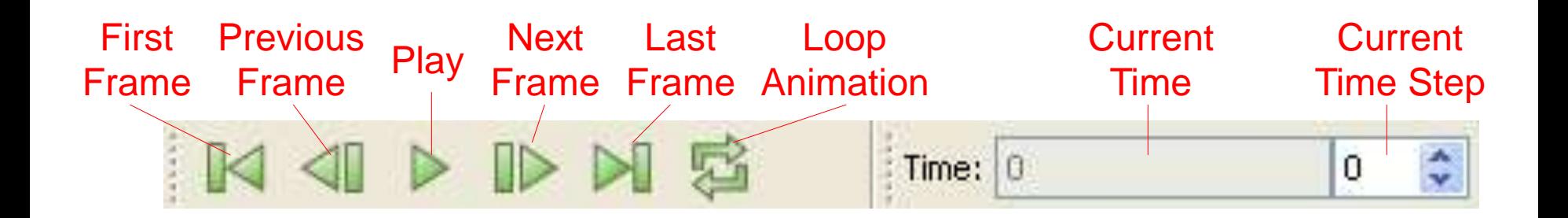

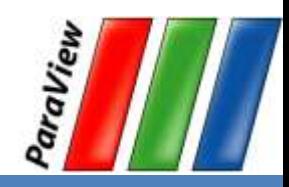

**PARTNERSHIP FOR ADVANCED COMPUTING IN EUROPE** 

## **Data Range Workarounds**

- Open color scale editor dialog
- Rescale to Temporal Range

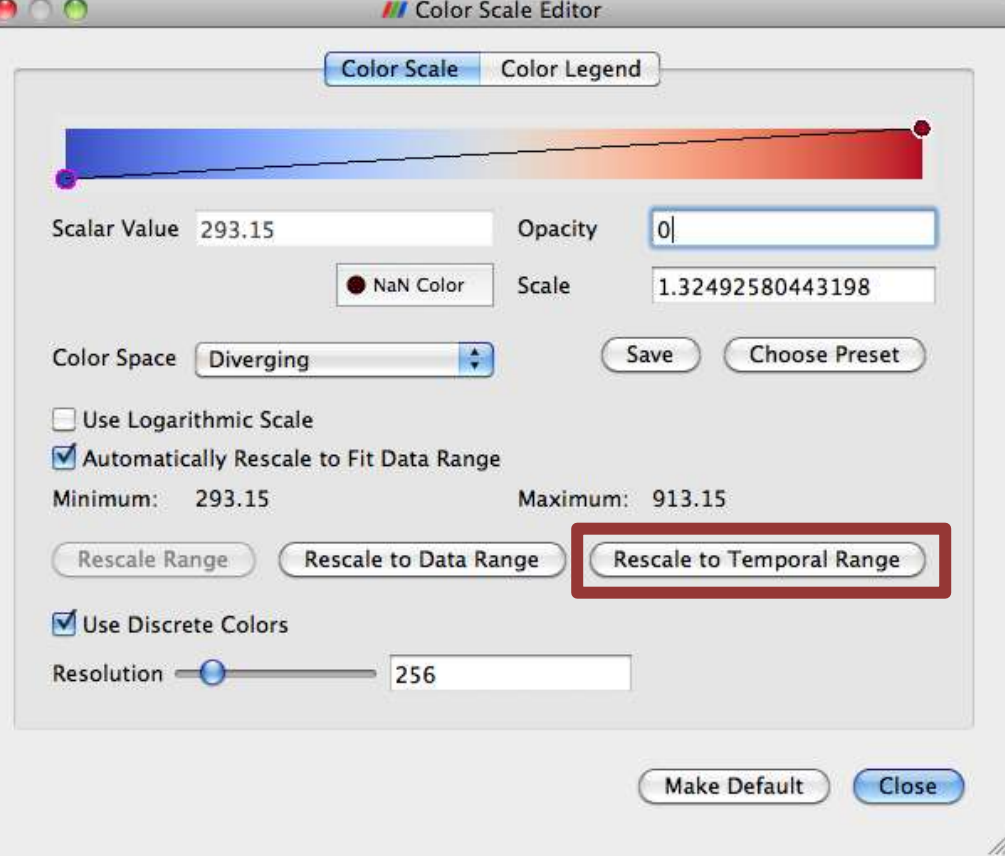

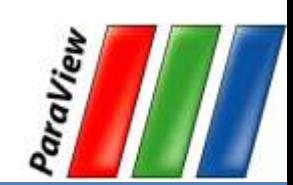

# **Save Screenshot/Animation**

- 1. Choose File  $\rightarrow$  Save Screenshot...
- 2. Complete the subsequent dialogs to save an image.
- 3. Chose File  $\rightarrow \blacksquare$  Save Animation...
- 4. Complete the subsequent dialogs to save a movie.

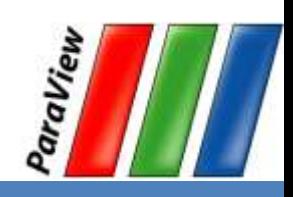

# **Query-Based Selection**

**Apply** 

- 1. Open can.ex2. All variables.
- 2. Go to last time step.
- 3. Fdit  $\rightarrow$  Find Data.
- 4. Top combo box: find Cells.
- 5. Next row: EQPS, is  $>$  =, and 1.5.
- 6. Click Run Selection Query.

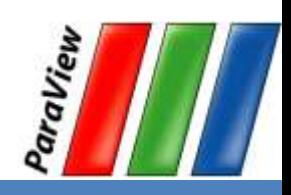

PARTNERSHIP<br>FOR ADVANCED COMPUTING

#### **Query-Based Selection**

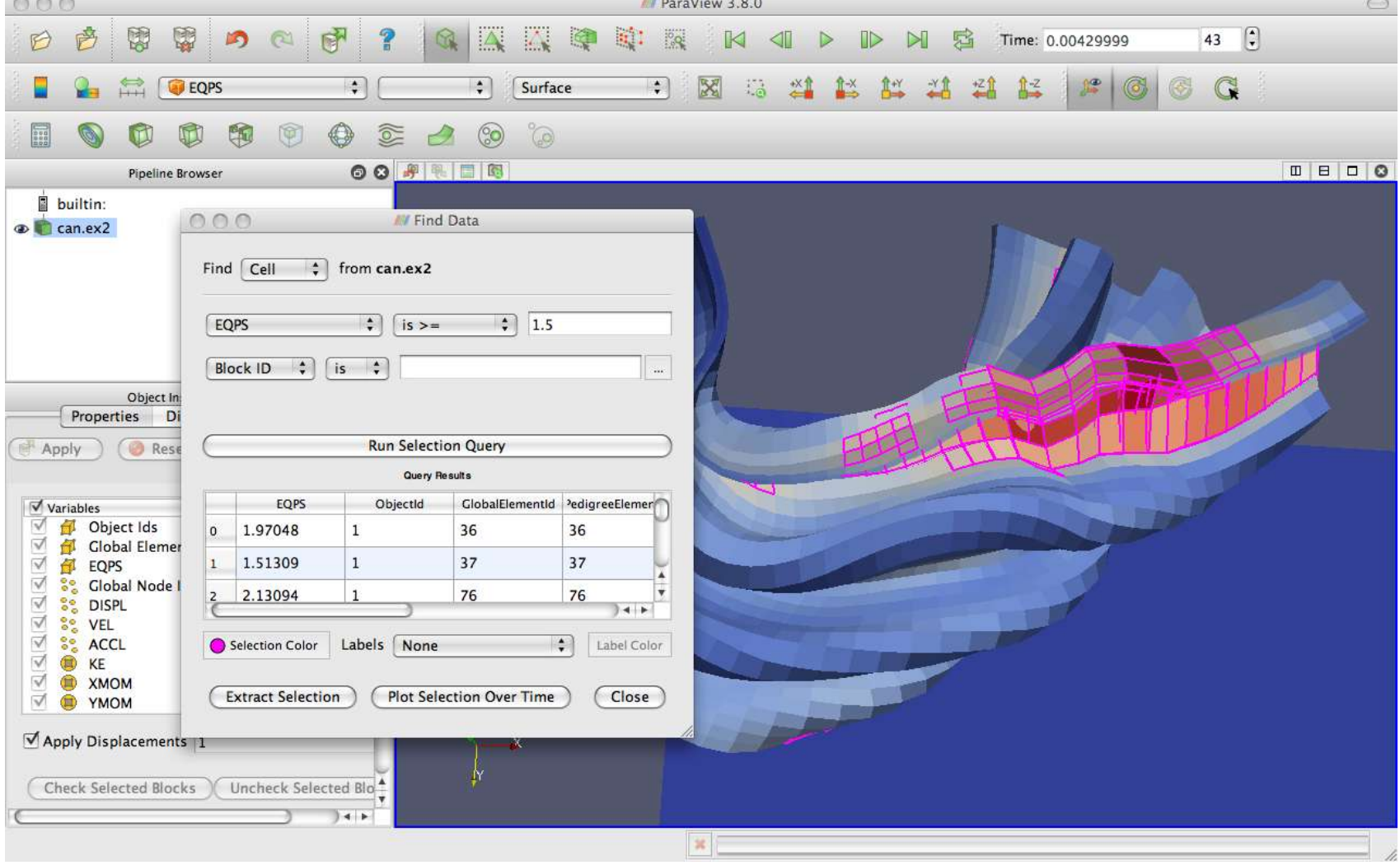

## **Brush Selection**

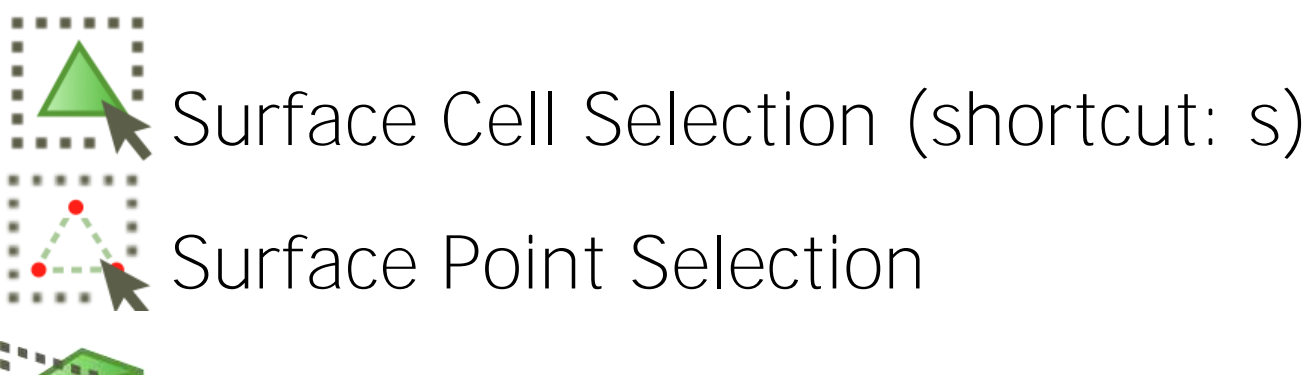

- Through Cell Selection
- **Through Point Selection**
- 
- Block Selection (shortcut: b)

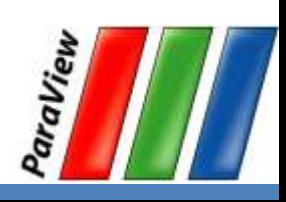

**PARTNERSHIP** FOR ADVANCED COMPUTING

## **Selection Inspector**

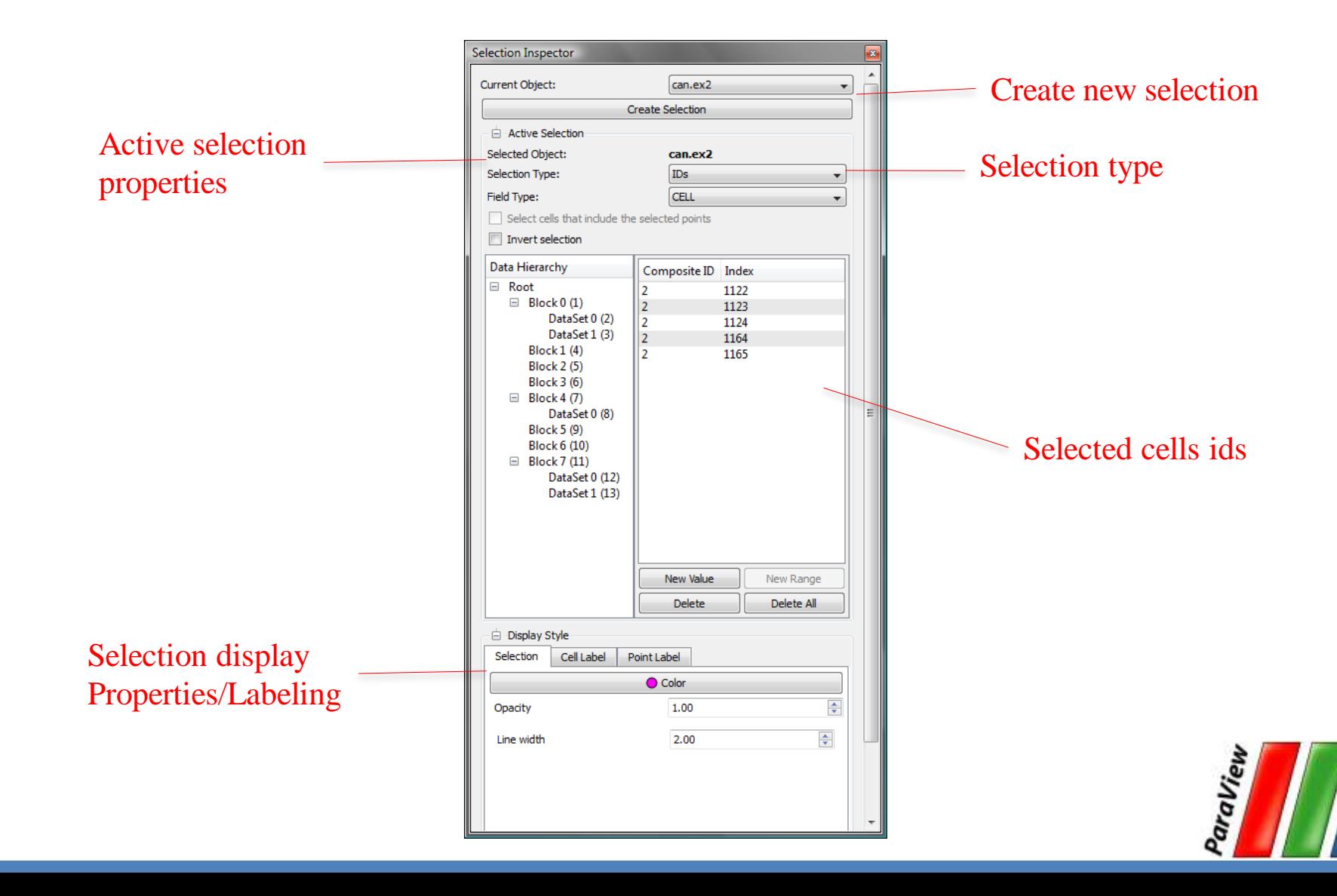

## **Spreadsheet View**

- 1. Split the view  $\blacksquare$
- 2. In new view, click Spreadsheet View.

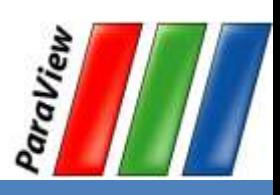

**PARTNERSHIP** FOR ADVANCED COMPUTING

## **Spreadsheet View**

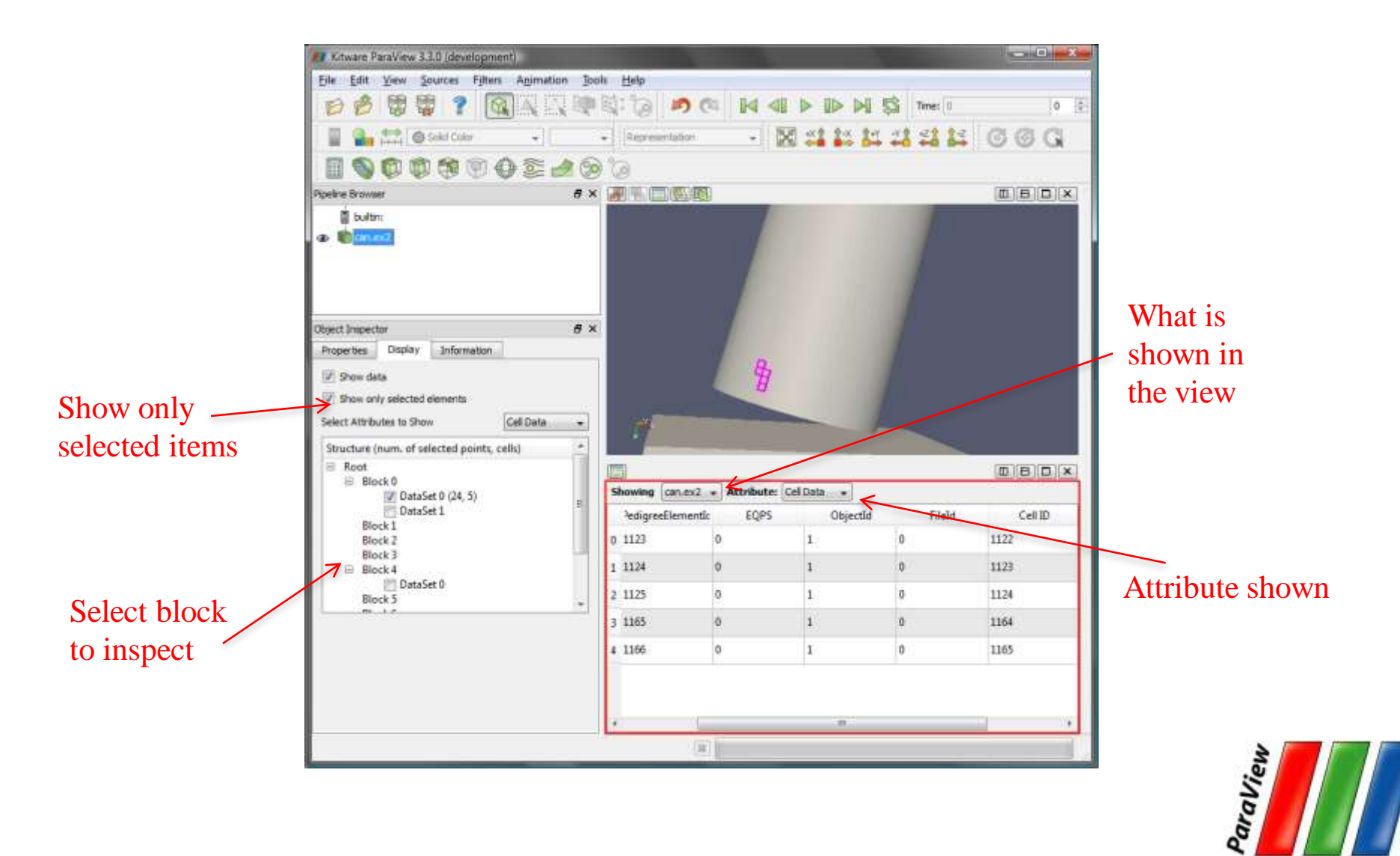

# **Plot Selection Over Time**

- 1. Select a single cell where something "interesting" happens.
- 2. From the quick launch, select Plot Selection Over Time V
- 3. **Apply**
- 4. In Display panel, select different blocks to plot.

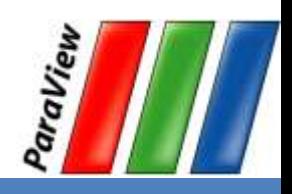

PARTNERSHIP<br>FOR ADVANCED COMPUTING

## **Reset ParaView**

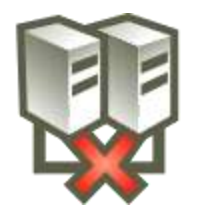

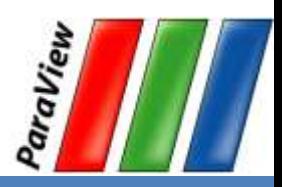

# **Extracting a Selection**

1. Open can.ex2. Load all variables.

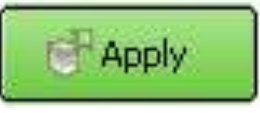

- 2. Turn off cell labels.
- 3. Perform a sizeable selection.
- 4. From the quick launch, select Extract Selection

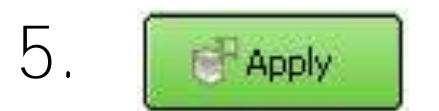

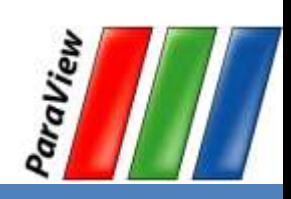

## **Python Trace Demo**

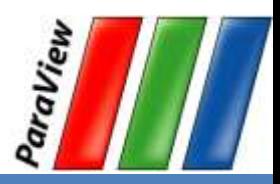
### **Visualizing Large Models**

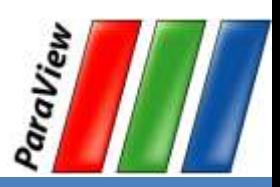

PARTNERSHIP<br>FOR ADVANCED COMPUTING

### **Standalone**

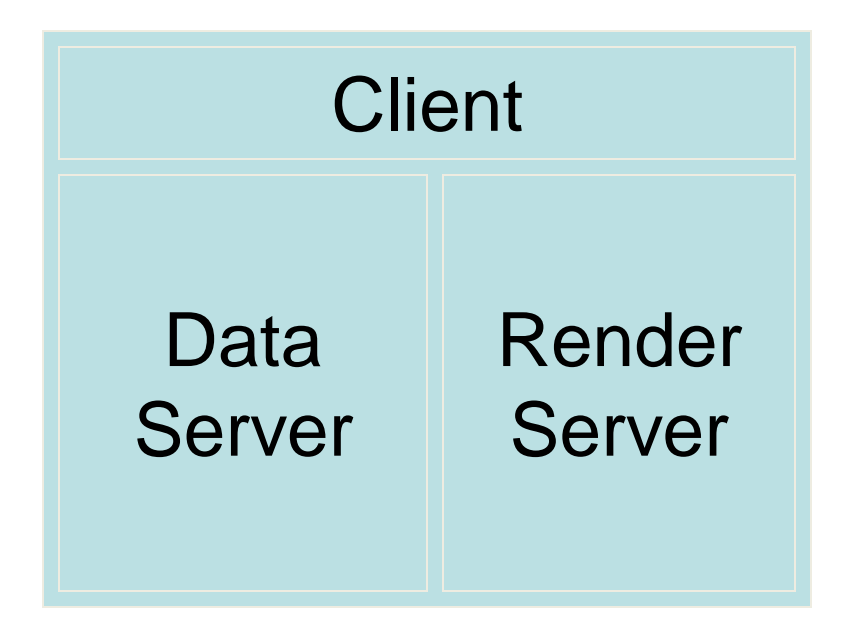

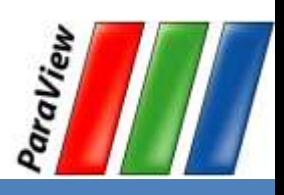

PARTNERSHIP<br>FOR ADVANCED COMPUTING

#### **Client-Server**

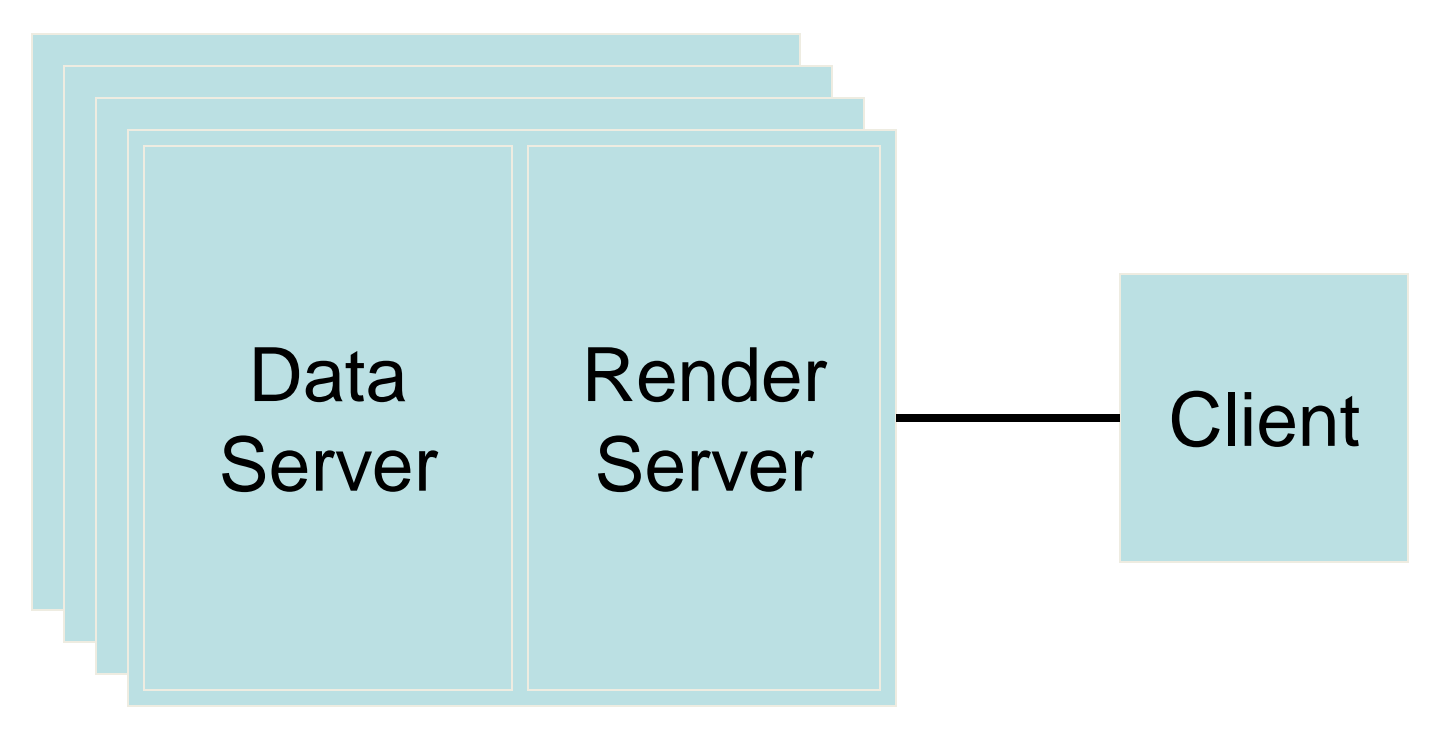

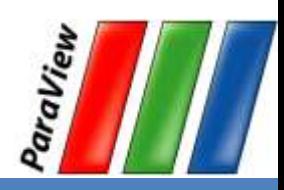

**PARTNERSHIP** FOR ADVANCED COMPUTING

### **Client-Render Server-Data Server**

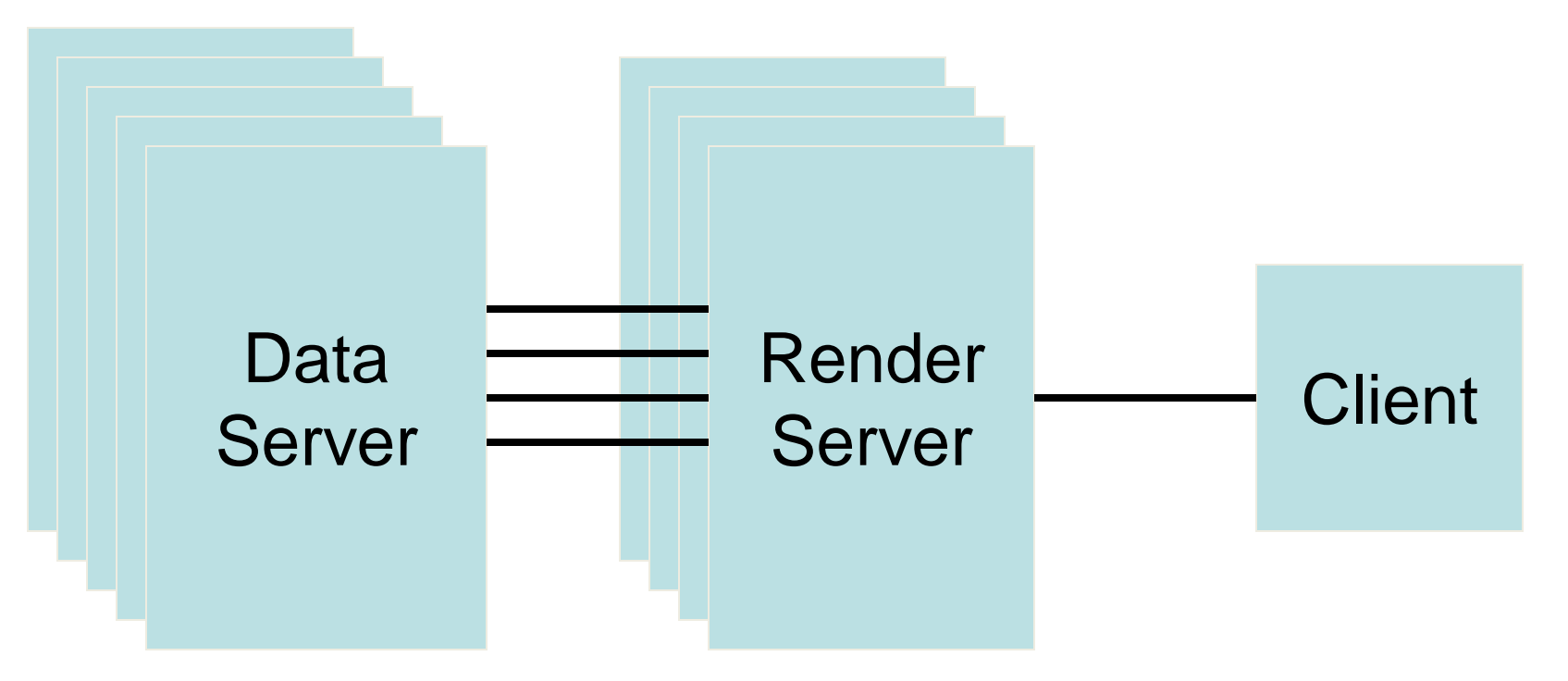

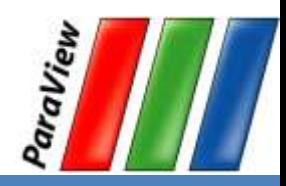

## **Requirements for Installing ParaView Server**

- $\bullet$   $C++$
- CMake ([www.cmake.org\)](http://www.cmake.org/)
- $\bullet$  MPI
- OpenGL (or Mesa3D [www.mesa3d.org\)](http://www.mesa3d.org/)
- Qt 4.6 (optional)
- Python (optional)
- [http://www.paraview.org/Wiki/Setting\\_up\\_a\\_ParaView\\_Server#Compiling](http://www.paraview.org/Wiki/Setting_up_a_ParaView_Server)

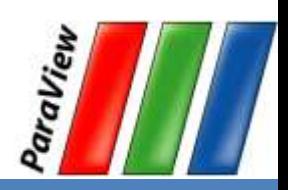

**PARTNERSHIP** FOR ADVANCED COMPUTING

### **Connecting to a ParaView Server**

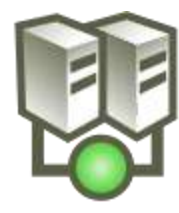

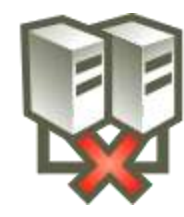

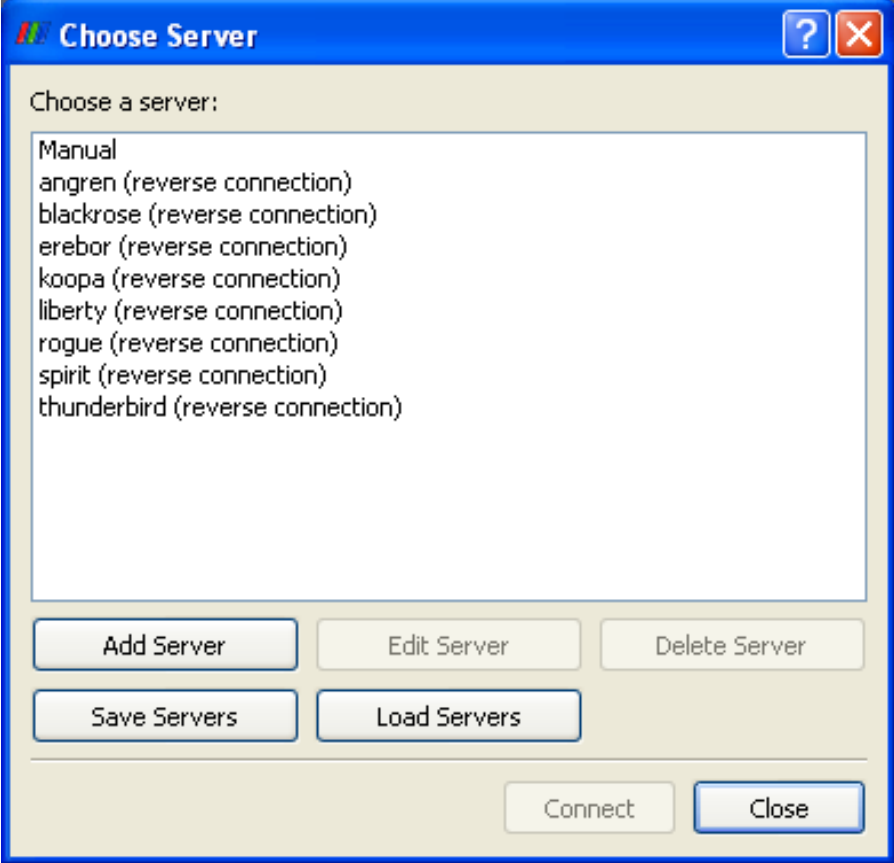

[http://www.paraview.org/Wiki/Setting\\_up\\_a\\_ParaView\\_Server#Running\\_the\\_Server](http://www.paraview.org/Wiki/Setting_up_a_ParaView_Server)

**PARTNERSHIP FOR ADVANCED COMPUTING** IN EUROPE

## **Data Parallel Pipelines**

Ghost cells can solve most of these problems.

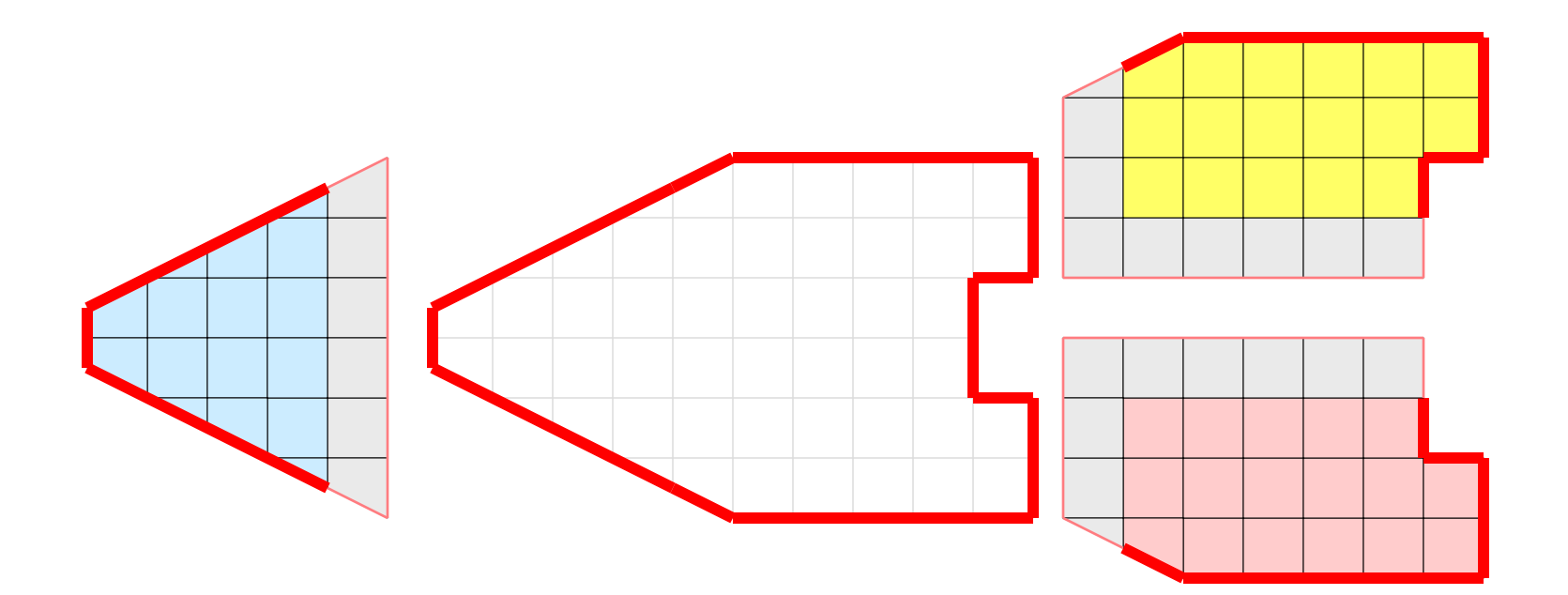

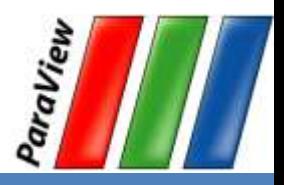

## **Data Partitioning**

• Partitions should be load balanced and spatially coherent.

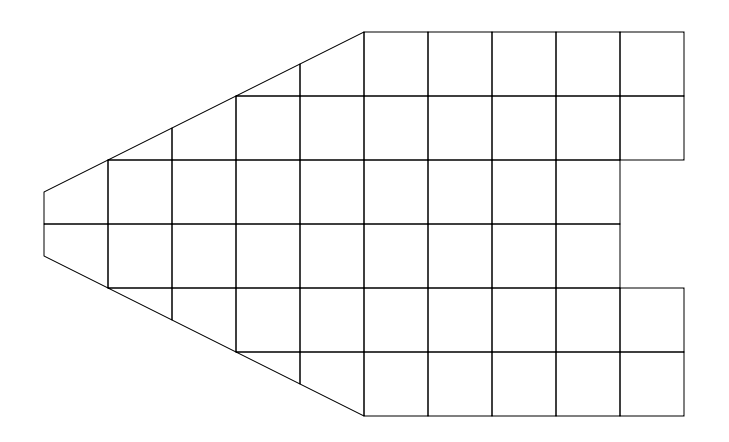

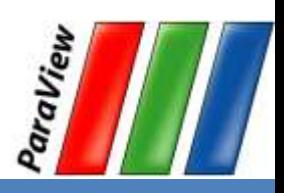

# **Load Balancing/Ghost Cells**

- Automatic for Structured Meshes.
- Partitioning/ghost cells for unstructured is "manual."
- Use the D3 filter for unstructured
	- $-$  (Filters  $\rightarrow$  Alphabetical  $\rightarrow$  D3)

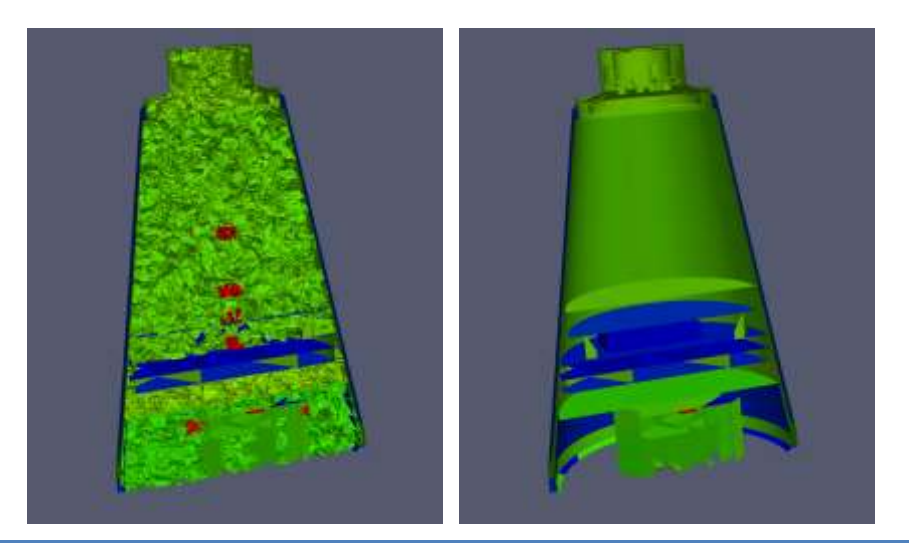

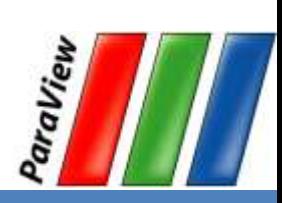

### **Job Size Rules of Thumb**

- Structured Data
	- Try for max 20 M cell/processor.
	- $-$  Shoot for  $5 10$  M cell/processor.
- Unstructured Data
	- Try for max 1 M cell/processor.
	- $-$  Shoot for 250  $-$  500 K cell/processor.

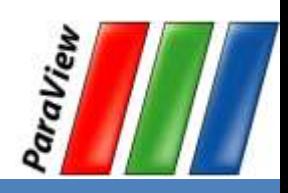

# **Avoiding Data Explosion**

- Pipeline may cause data to be copied, created, converted.
- This advice **only for dealing with very large amounts of data**.
	- Remaining available memory is low.

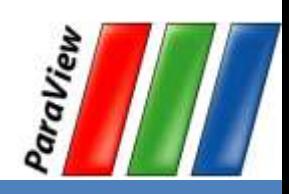

# **Topology Changing, No Reduction**

- Append Datasets
- Append Geometry
- Clean
- Clean to Grid
- Connectivity
- D3
- Delaunay 2D/3D
- Extract Edges
- Linear Extrusion
- Loop Subdivision
- Reflect
- Rotational Extrusion
- Shrink
- Smooth
- Subdivide
- Tessellate
- Tetrahedralize
- Triangle Strips
- **Triangulate**

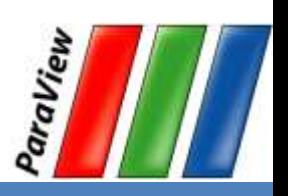

## **Topology Changing, Moderate Reduction**

- $\bullet$  Clip
- Decimate
- Extract Cells by Region
- Extract Selection
- Quadric Clustering
- Threshold

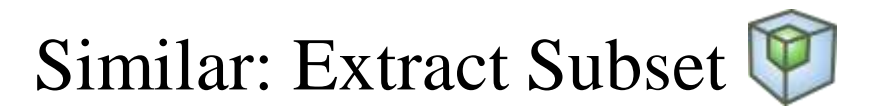

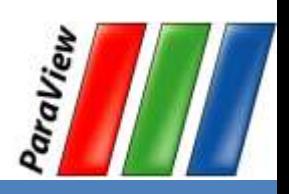

## **Topology Changing, Dimension Reduction**

- Cell Centers
- Contour
- Extract CTH Fragments
- Extract CTH Parts
- Extract Surface
- Feature Edges
- Mask Points
- Outline (curvilinear)
- · Slice
- Stream Tracerce

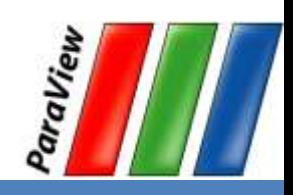

## **Adds Field Data**

- Block Scalars
- Calculator
- Cell Data to Point Data
- Compute Derivatives
- Curvature
- Elevation
- Generate Ids
- Gen. Surface Normals
- Gradient
- Level Scalars
- Median
- Mesh Quality
- Octree Depth Limit
- Octree Depth Scalars
- Point Data to Cell Data
- Process Id Scalars
- Random Vectors
- Resample with dataset
- Surface Flow
- Surface Vectors
- Texture Map to...
- Transform
- Warp (scalar)
- Warp (vector)

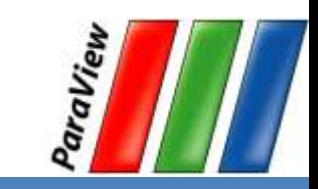

**ICED COMPUTING FOR ADV IN EUROPE** 

# **Total Shallow Copy or**

### **Output Independent of Input**

- Annotate Time
- Append Attributes
- Extract Block
- Extract Datasets
- Extract Level @
- $\cdot$  Glyph  $\bigoplus$
- Group Datasets (Co
- Histogram
- Integrate Variables
- Normal Glyphs
- **Outline**
- Outline Corners
- Plot Global Variables Over Time
- Plot Over Line
- Plot Selection Over Time
- Probe Location  $\triangleright$
- Temporal Shift Scale
- Temporal Snap-to-Time-Steps
- Temporal Statistics

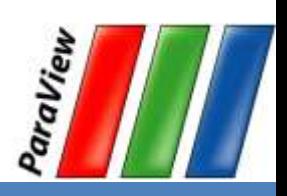

# **Culling Data**

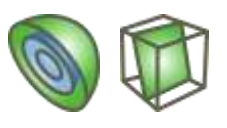

- Reduce dimensionality early. - Contour and slice "see" inside volumes.
- Prefer data reduction over extraction.
	- Slice instead of Clip.
	- Contour instead of Threshold.
- Only extract when reducing an order of magnitude or more.
	- Can still run into trouble.

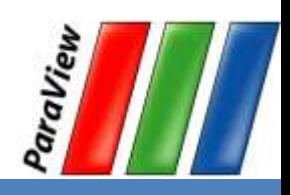

# **Culling Data**

- Experiment with subsampled data. - Extract Subset
- Use caution.
	- Subsampled data may be lacking.
	- Use full data to draw final conclusions.

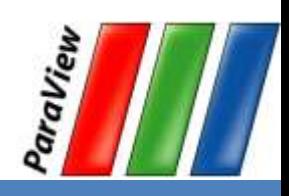

## **Rendering Modes**

- Still Render
	- Full detail render.
- Interactive Render
	- Sacrifices detail for speed.
	- Provides quick rendering rate.
	- Used when interacting with 3D view.

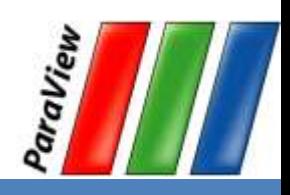

**PARTNERSHIP** FOR ADVANCED COMPUTING

# **Level of Detail (LOD)**

- Geometric decimation
- Used only with Interactive Render

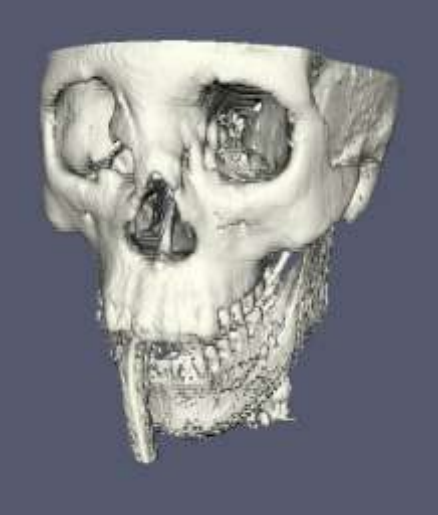

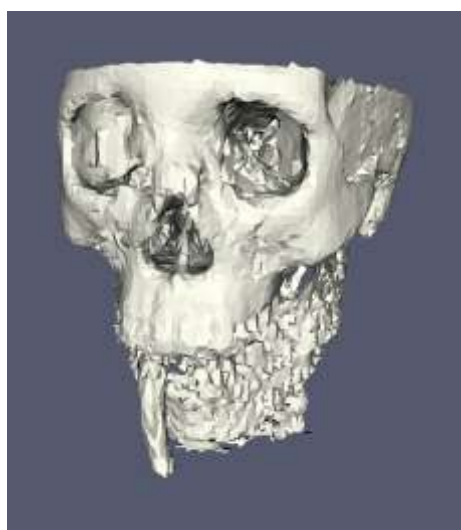

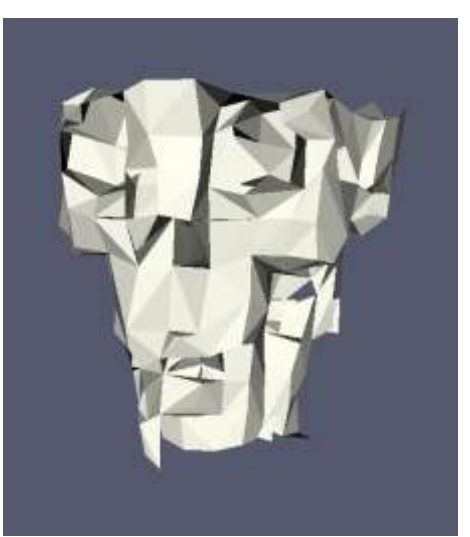

Original Data Divisions: 50x50x50 Divisions: 10x10x10

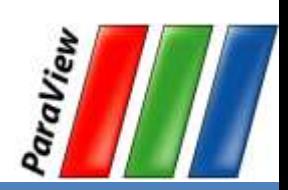

**PARTNERSHIP** FOR ADVANCED COMPUTING

### **3D Rendering Parameters** Edit  $\rightarrow$  Settings, Render View  $\rightarrow$  General

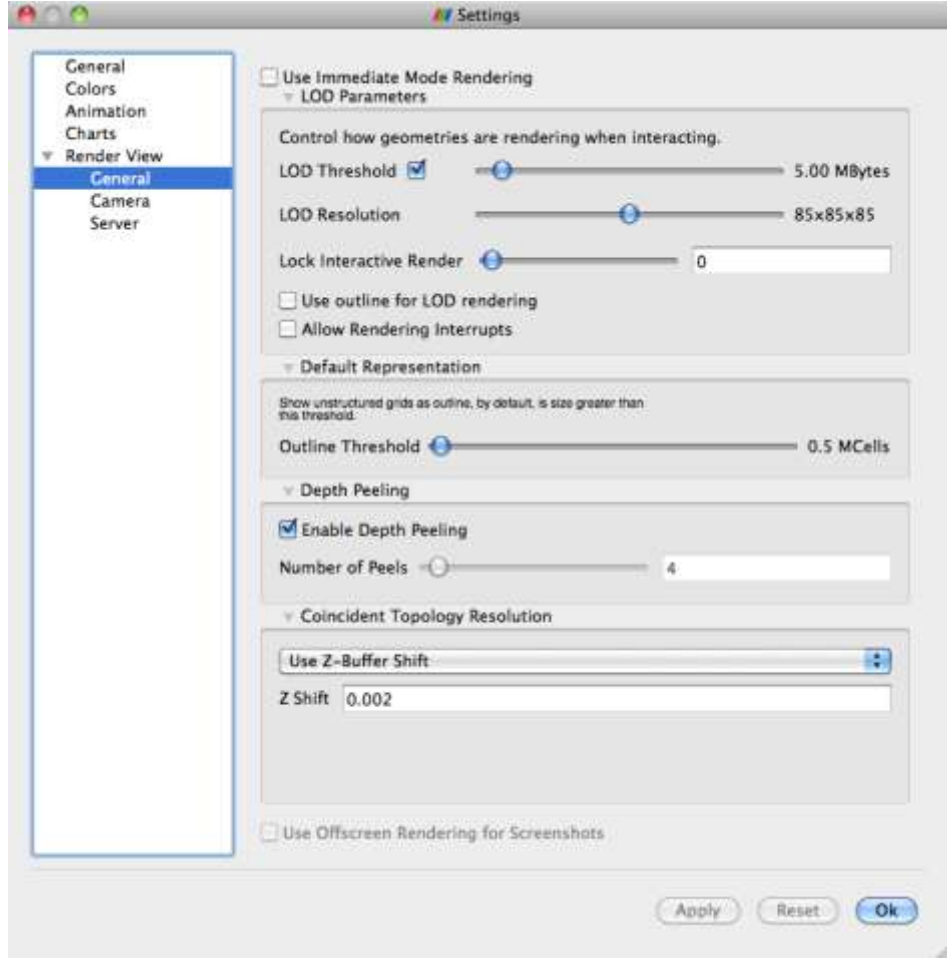

### **Image Size LOD**

- ParaView's parallel rendering overhead proportional to image size.
- Can use smaller images for interactive rendering.

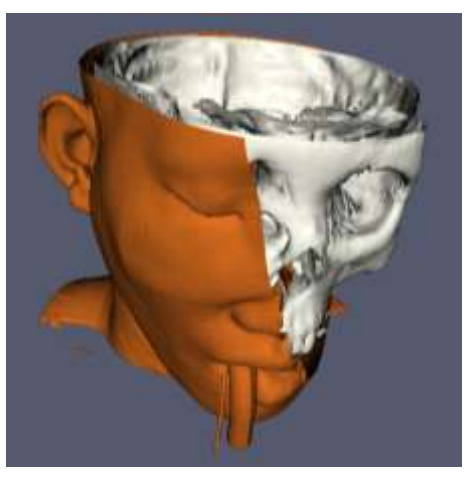

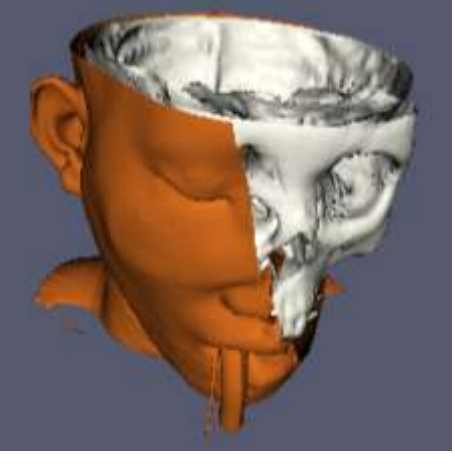

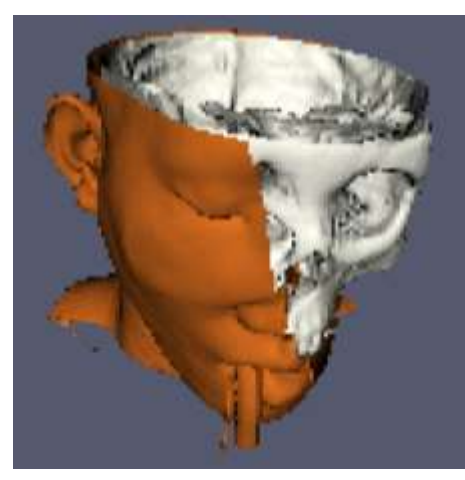

Original Data Subsample Rate: 2 pixels Subsample Rate: 4 pixels Subsample Rate: 8 pixels

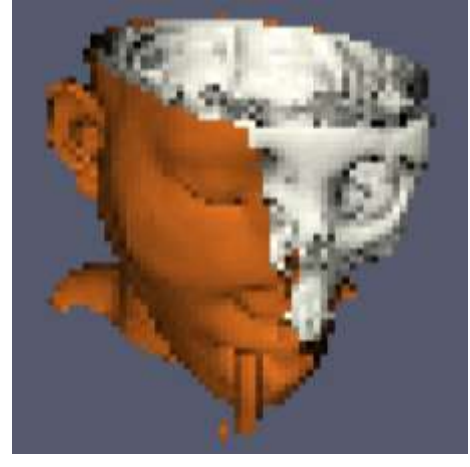

**PARTNERSHIP** FOR ADVANCED COMPUTING

### **Parallel Rendering Parameters** Edit  $\rightarrow$  Settings, Render View  $\rightarrow$  Server

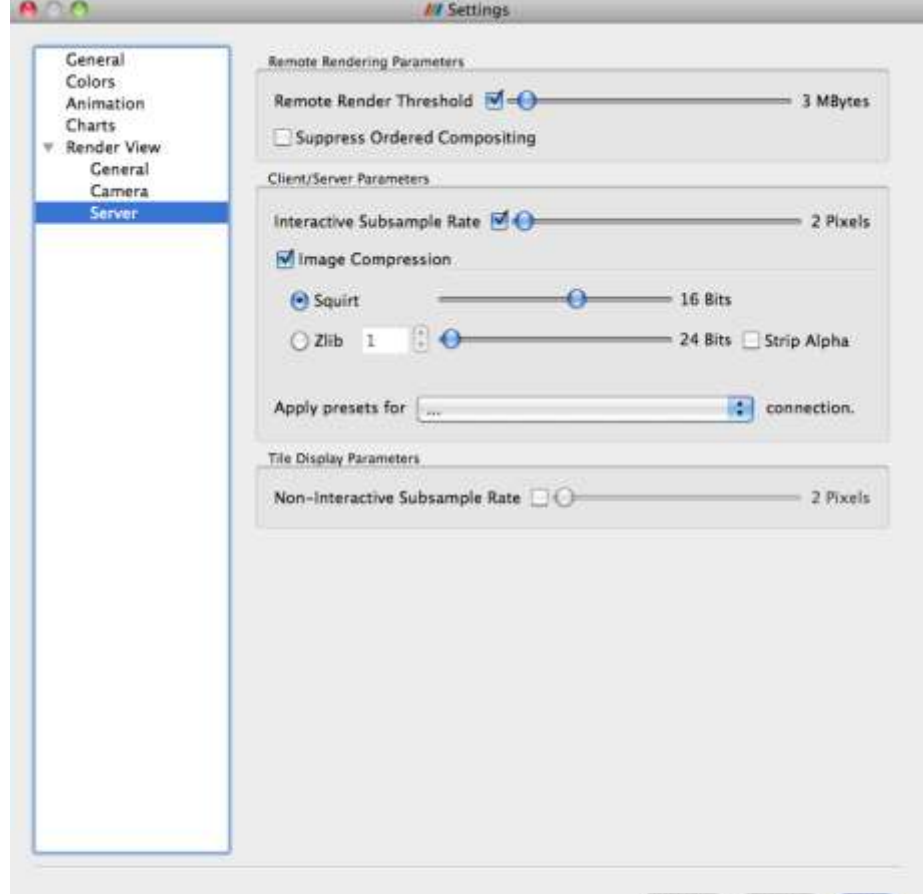

Reset

 $C$  Ok

### **Parameters for Large Data**

- Use Immediate Mode Rendering off for GPU, on for CPU.
- Try LOD Threshold off. Also try LOD Resolution 10x10x10.
- Always have remote rendering on.
- Turn on subsampling.
- Image Compression on.

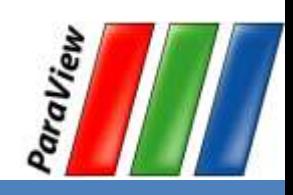

### **Parameters for Low Bandwidth**

- Try larger subsampling rates.
- Try Zlib compression and fewer bits.

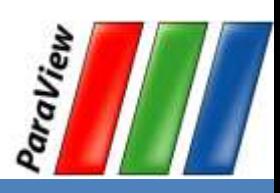

## **Parameters for High Latency**

- Turn up Remote Render Threshold.
- Turn on Use outline for LOD rendering if necessary.
- Play with the LOD Threshold and LOD Resolution to control geometry sent to client.
- Try turning on Lock Interactive Render.

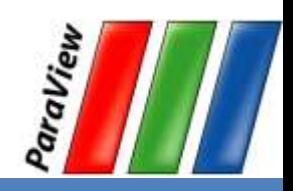

### **Further Reading**

- Amy Henderson Squillacote. The ParaView Guide. Kitware, Inc., 2006.
- <http://www.paraview.org/Wiki/ParaView>
- [http://www.paraview.org/Wiki/Setting\\_up\\_a\\_ParaView\\_Server](http://www.paraview.org/Wiki/Setting_up_a_ParaView_Server) $\bullet$

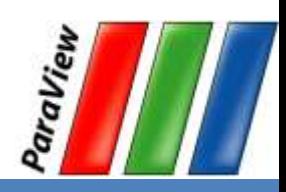